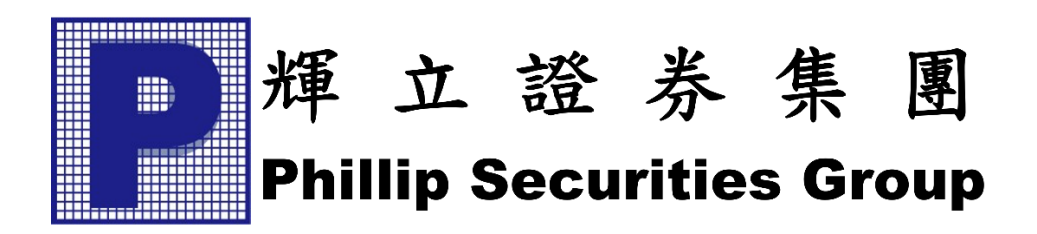

# *PHILLIP SECURITIES GROUP*

# **Phillip Nova Mobile App User Guide**

## **Table of Contents**

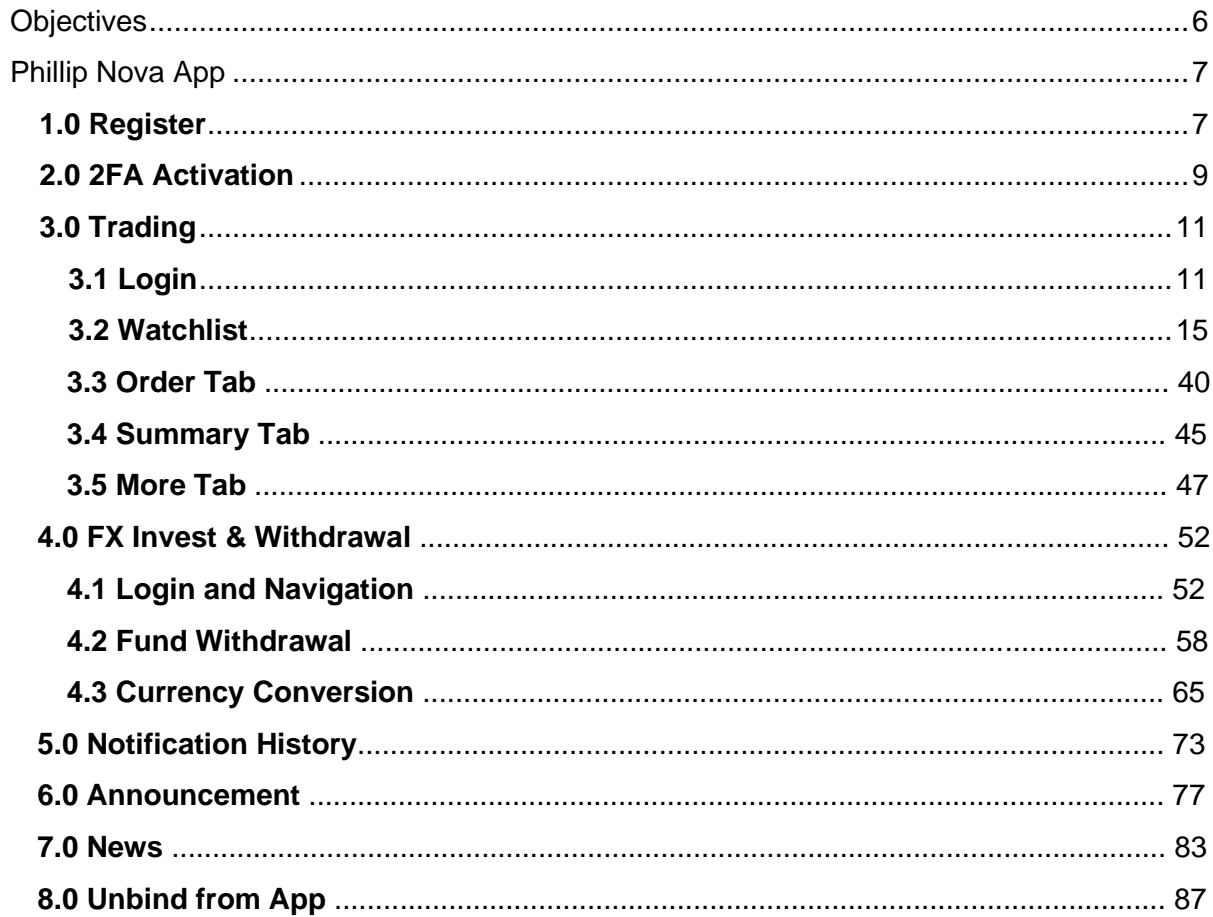

#### <span id="page-2-0"></span>**Objectives**

The Phillip Nova Application user guide outlines all the features in the Phillip Nova Application. Phillip Nova Application gives the functionality to trade directly via the application, check on the market depth, order status, chart and more. Phillip Nova App can also be used to receive real time order notifications, announcements and financial news. The access to the trading section can be verified using biometric authentication, a more secure way to protect our users.

Besides, Phillip Nova Application also offers the functionality to manage funds through the FX Invest and Withdrawal module. User can check the available fund balance of different currency and perform fund withdrawal using various withdrawal method. Currency conversion can be done in the application using the real time conversion rate. The fund management is protected by the same biometric authentication used in the trading section.

For added securities, user can enable the 2FA via Phillip Nova Application. Step by step instructions are outlined to generate a secure and unique one-time password (OTP) on users' mobile devices, providing an additional protection against unauthorized access to their Phillip Nova accounts.

### <span id="page-3-0"></span>**Phillip Nova App**

#### <span id="page-3-1"></span>**1.0 Register**

1) After opening the application, user will reach the Phillip Nova landing page. This page contains six main sections: Register, Trading, 2FA Activation, Notification History, Announcement and News.

To navigate to the Register Page and register as an app user, tap on the Register icon.

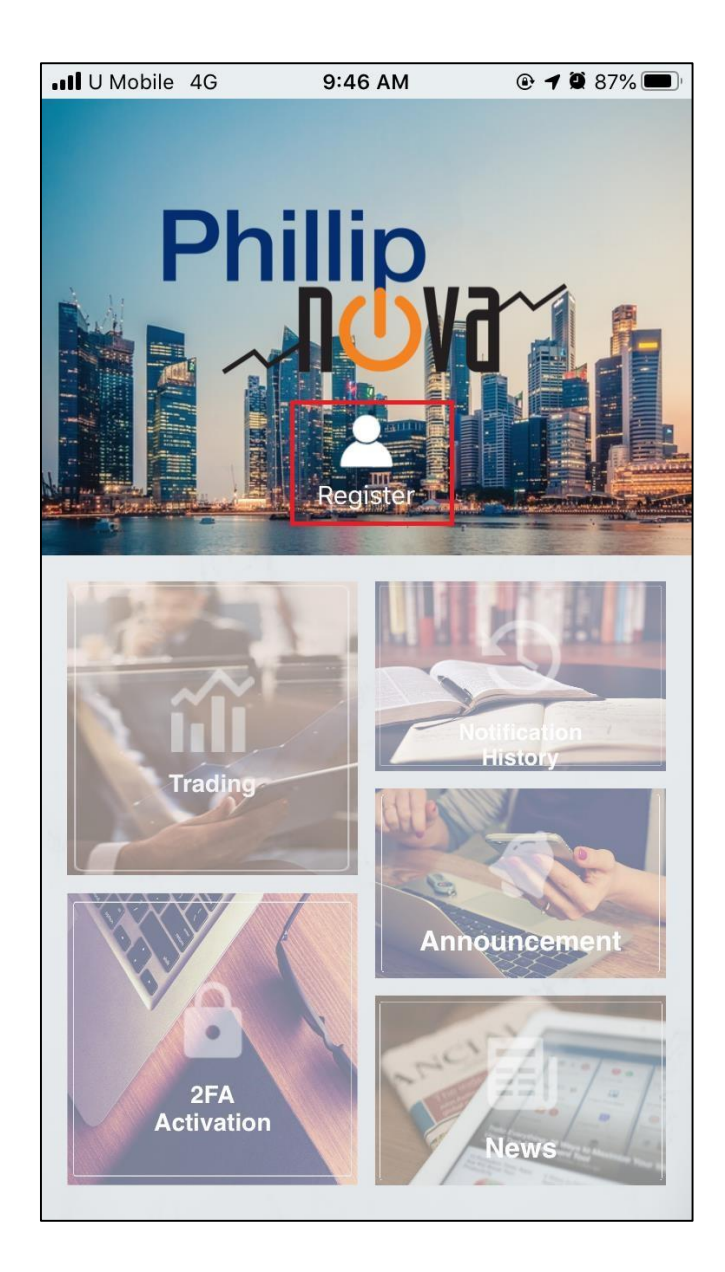

2) On the Register Page, user will need to input their Phillip Nova Username and Password.

Tap on "Register" to proceed with registration.

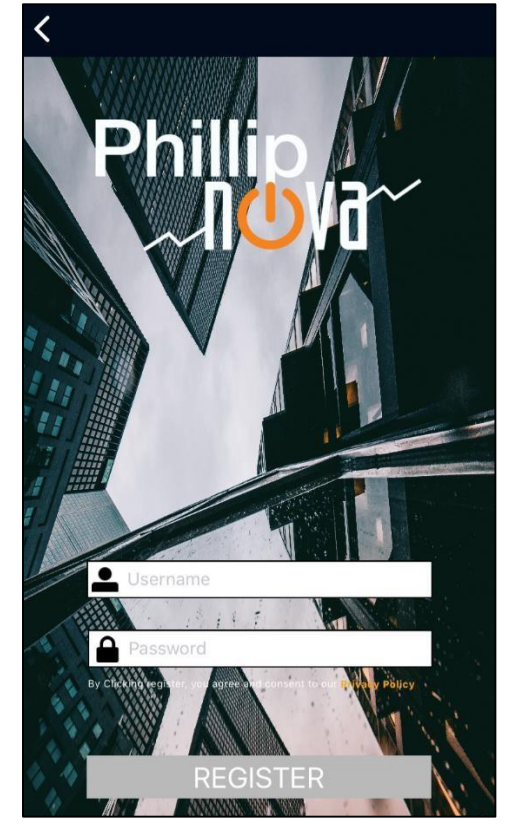

Notes:

#### **When to register?**

- 1. When you never register for Phillip Nova application before for Phillip Nova.
- 2. When you change your mobile device. Please unbind from current device before logging in the new device.
- 3. When you uninstall Phillip Nova application. Please unbind before uninstalling the application.

\*Note: For the step by step instruction on unbinding your account, please refer t[o 8.0 Unbind from App.](#page-87-0)

#### <span id="page-5-0"></span>**2.0 2FA Activation**

1) After successful registration, user will be redirected back to the landing page. Application will show the name of the registered Phillip Nova user below the user icon.

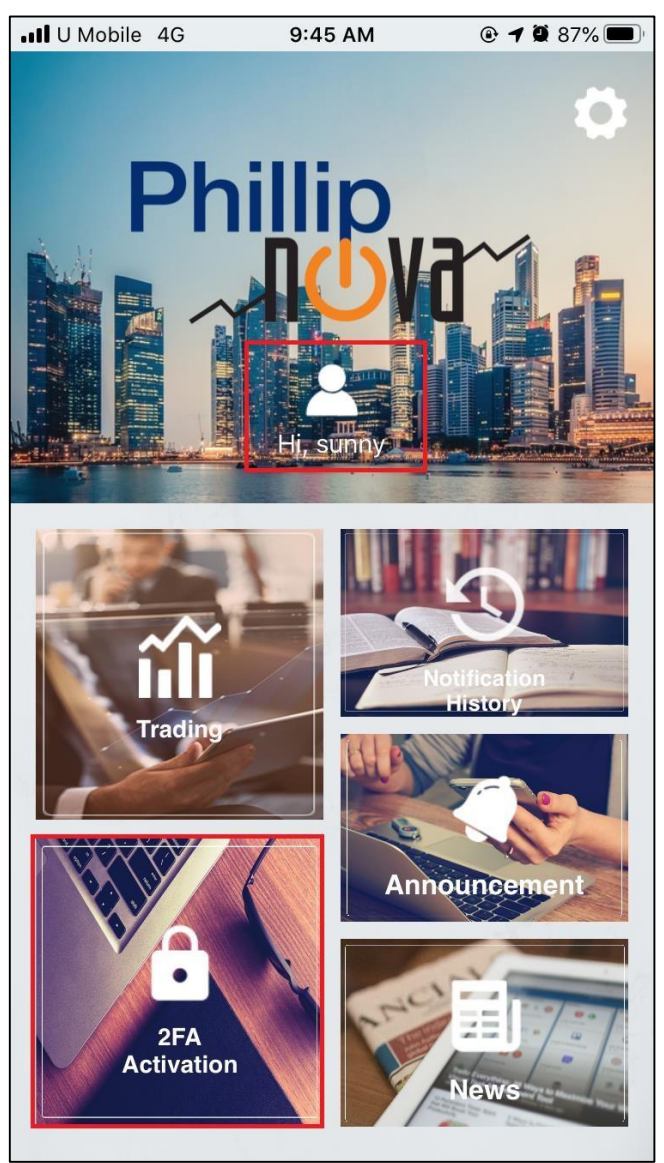

2) User will be prompted with a message to confirm 2FA Activation. Tap on "Yes" to proceed.

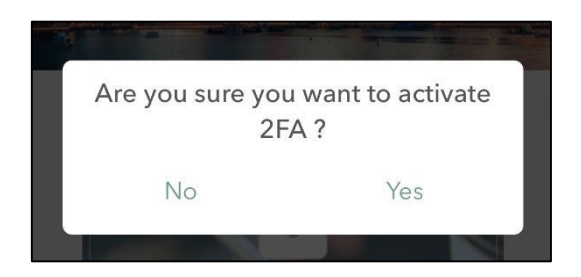

3) On the 2FA OTP page, registered 2FA users\* will get a 6-digit OTP. The OTP has a life duration of 30 seconds, at which a new OTP will be generated on screen after the last one expires. User will always need to enter the current OTP shown on the 2FA OTP page.

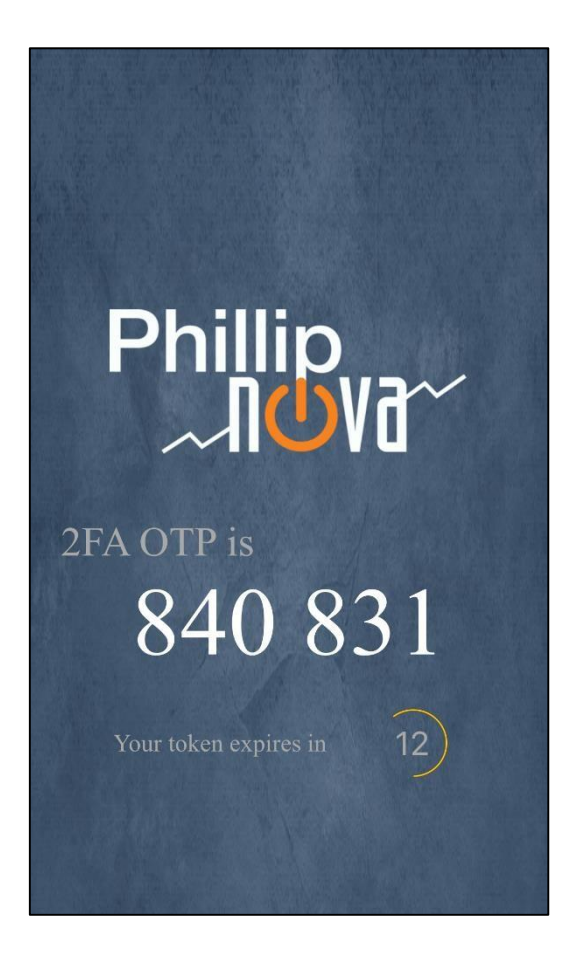

\*Kindly note that once registered as a 2FA user, the process cannot be manually reversed and requires the assistance of Futures Dept (22776677) to remove a 2FA user. Please contact 22776677 for such instances.

#### <span id="page-7-0"></span>**3.0 Trading**

#### <span id="page-7-1"></span>**3.1 Login**

1) The Trading module will ask for user login passcode every time user login to trading.

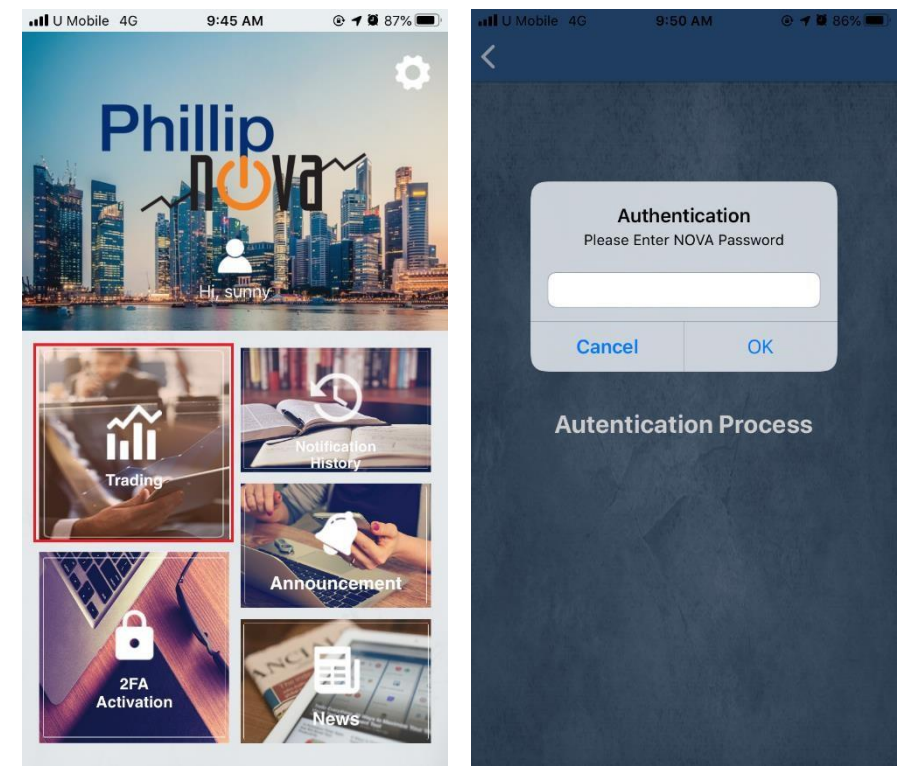

\*Screenshot taken from iOS devices. Design may be different in Android devices.

If user enters an incorrect passcode, user will be directed back to home page.

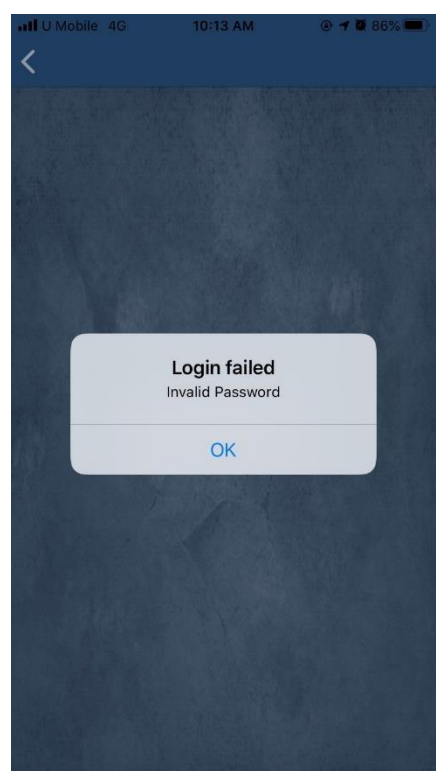

2) For the first time login, user will be asked to enable Biometric Authentication. If user enable it, biometric data will be asked for every login attempts.

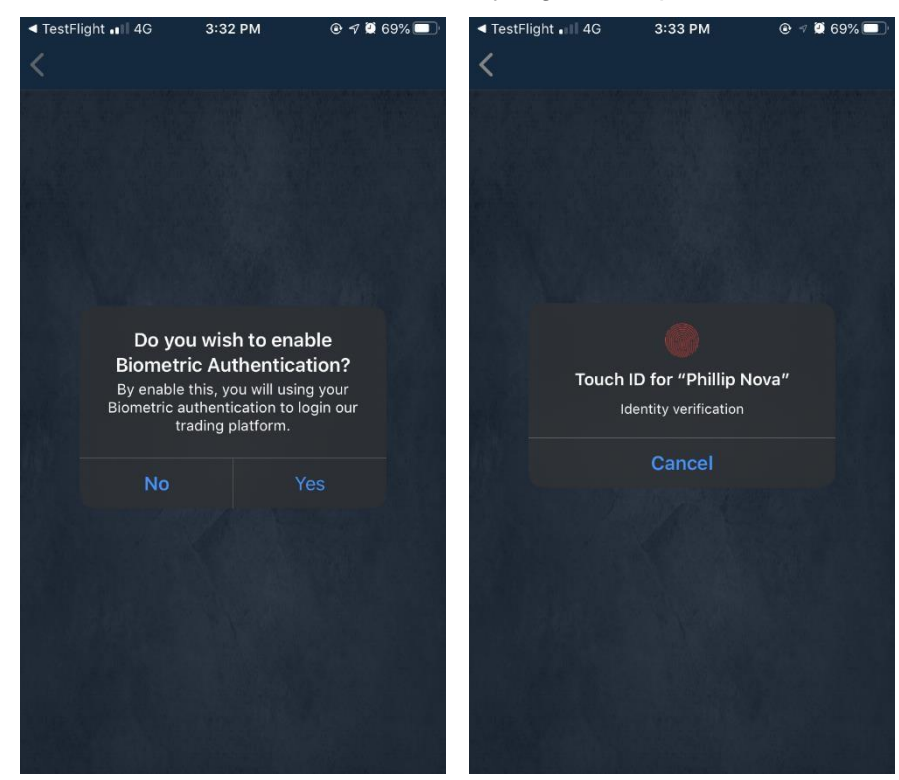

\*Screenshots taken from iPhone 6S which is using Touch ID. The biometric authentication method might be different on other devices.

After 3 fail attempts to login using Biometric authentication, it will ask for device passcode in Apple's devices. In Android devices, it allows user to retry or use passcode for every fail attempts.

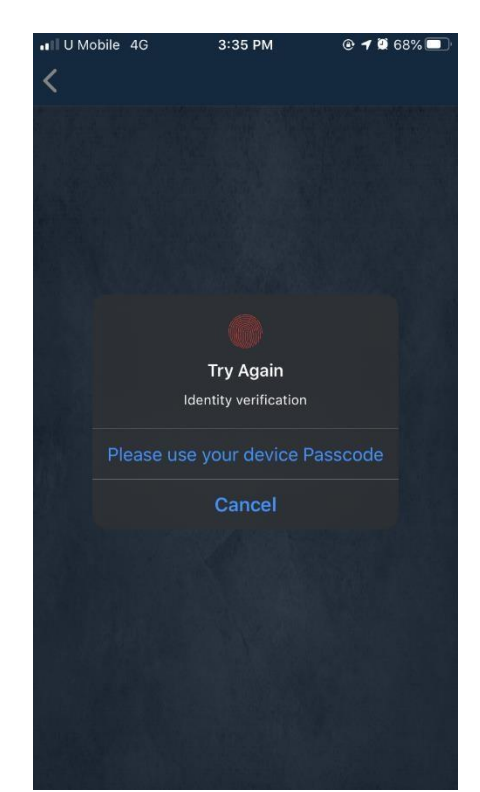

3) User can manually enable/disable Biometric Authentication in Setting. Setting button is located in the home page.

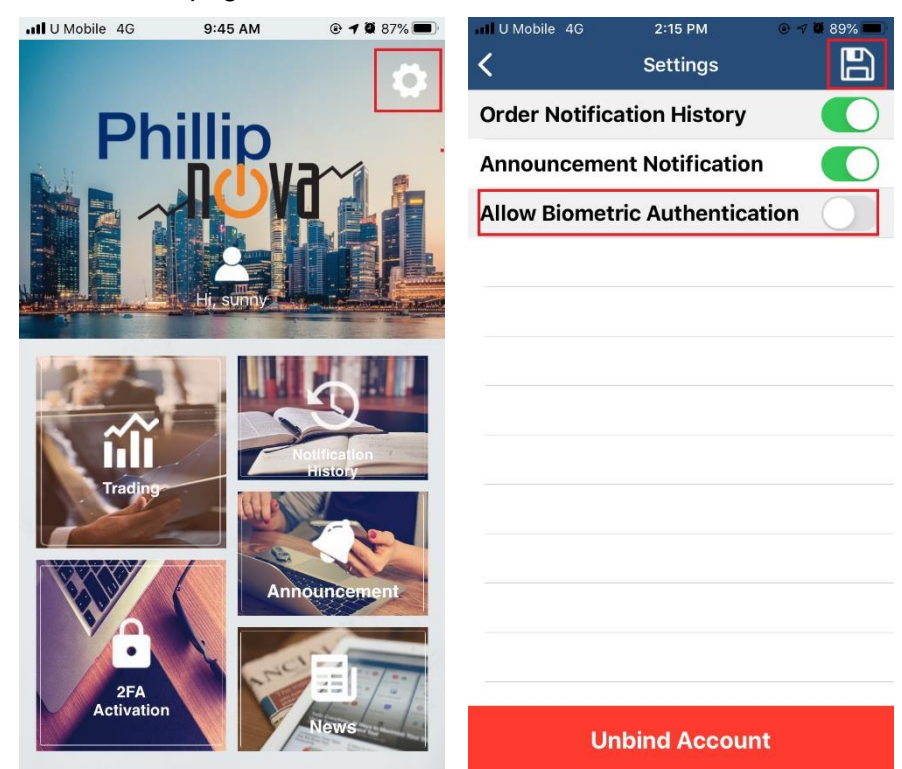

User can toggle on/off the Allow Biometric Authentication. After that, click on Save to apply the setting.

- 4) In Trading module, password or biometric authentication (if biometric authentication is enabled) will be requested if user
	- Back to device home screen and re-open Nova App.
	- Headed to another App and return to Nova App by using App Switcher.
	- Lock and unlocking the device when using Nova App.

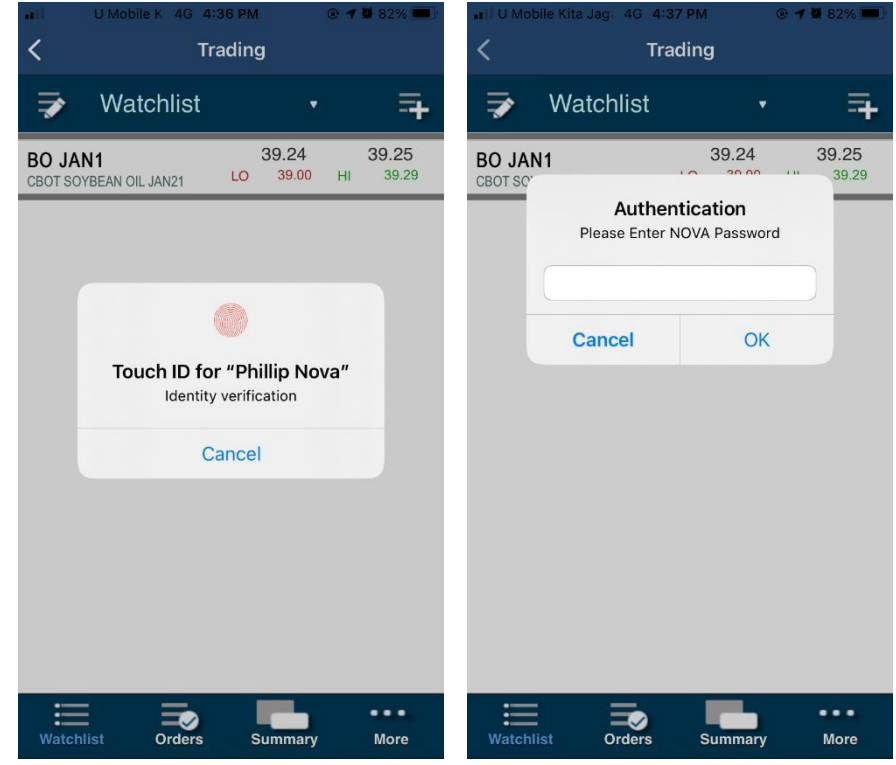

#### <span id="page-11-0"></span>**3.2 Watchlist**

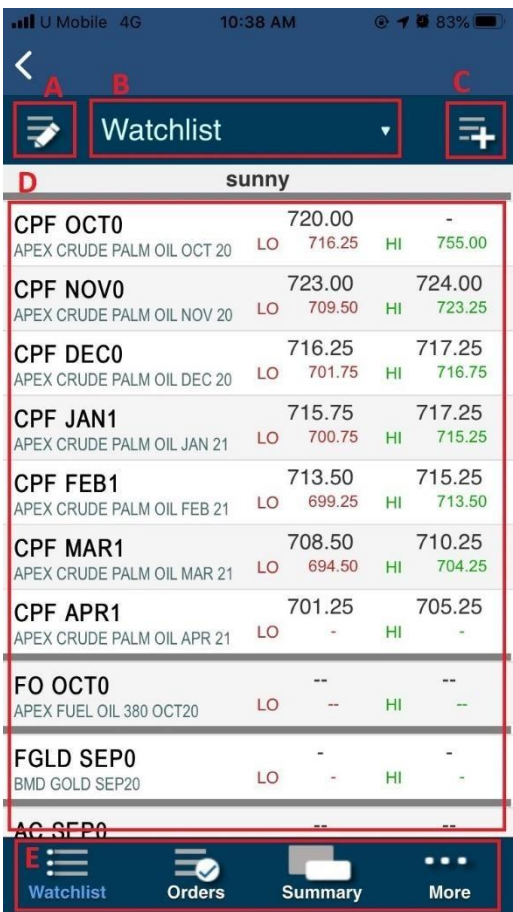

- A. Edit the current opened watchlist.
- B. Select a different watchlist, also able to create a new watchlist from here.
- C. Add new contract to the current opened watchlist.
- D. The rows to show the contract's prices that has added to watchlist and its detail, clicks any row to Place Order or view Market Depth.
- E. Can direct to other tabs from this bottom bar.

\*More detail in the following sections.

#### **3.2.1 Change/Create watchlist**

1) Click Watchlist to open the dropdown/scroll menu to change watchlist or create new watchlist.

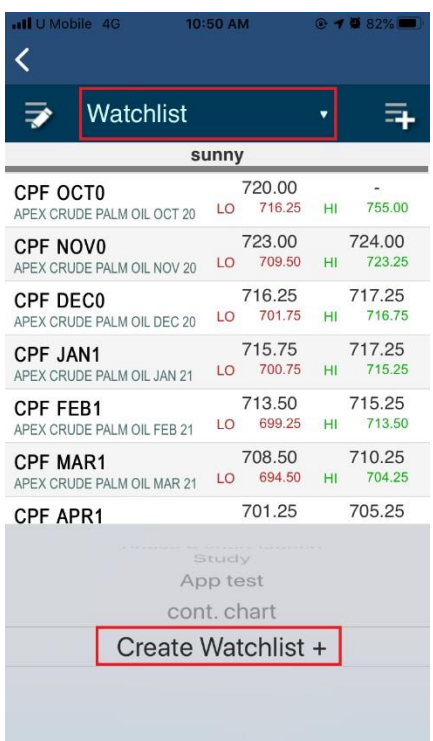

- 2) Click "Create Watchlist +" to create a new watchlist.
- 3) Key in the new Watchlist name.

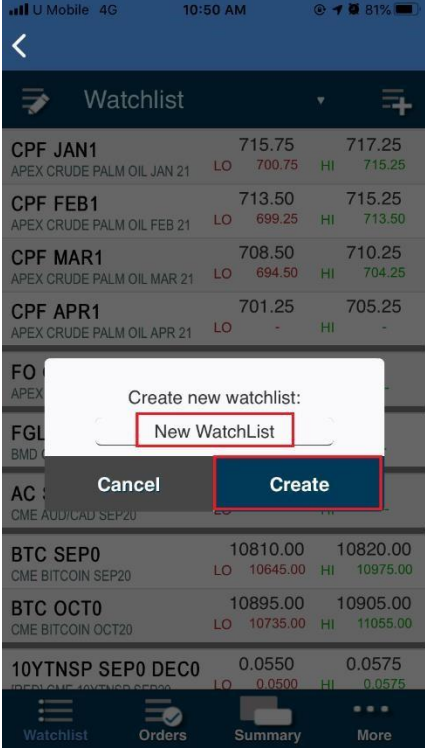

4) The maximum number of Watchlists allowed per account is 20.

#### <span id="page-12-0"></span>**3.2.2 Add contract to a watchlist**

1) Click on the "Add Contract" button.

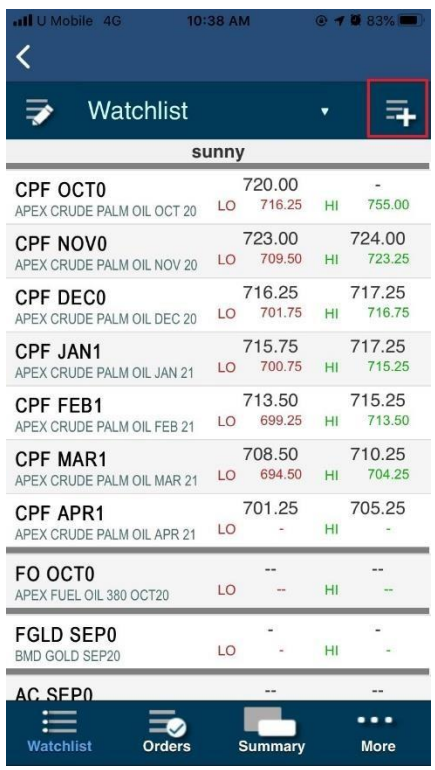

2) Add contract page contains few layers filtering. I.e. product, exchange, contract month. For LME Metals, layer filtering will be product then contract month.

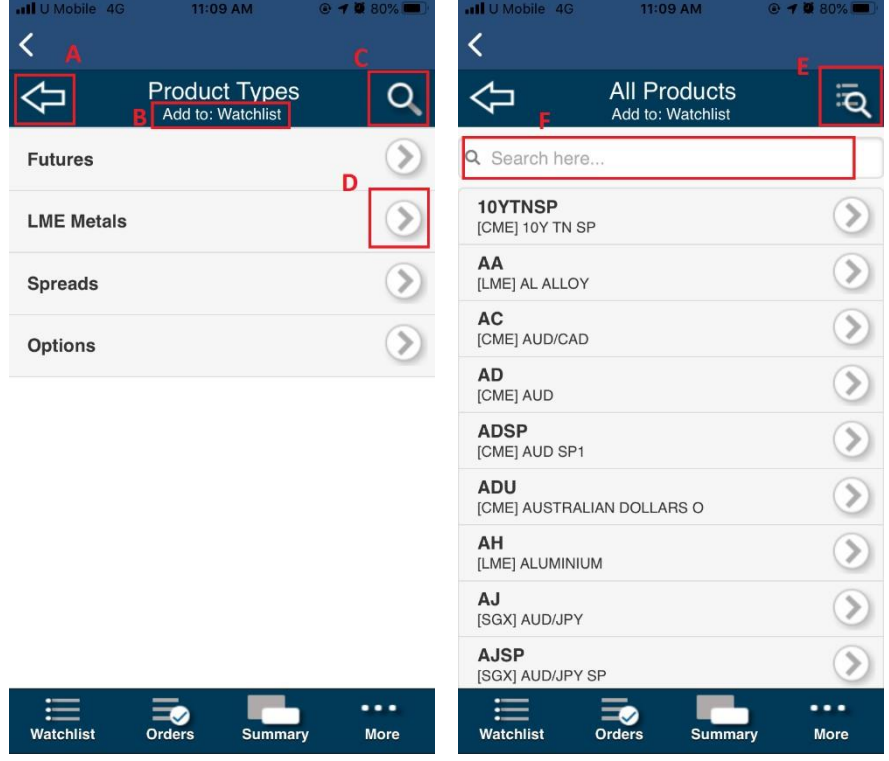

- A. Back button, go back watchlist page.
- B. Watchlist name, add new price into this watchlist.
- C. Search watchlist.
- D. Select button, choose the contract required.
- E. Back to main watchlist page.
- F. Insert keyword to filter.
- 3) Click on the contract month in the list to add it to the watchlist.

#### **3.2.3 Active Month Contract**

- 1) User can add an active month contract to his watchlist. The method will be the same as shown in [Add contract to a watchlist](#page-12-0) section above.
- 2) An active month contract will have a suffix "ACT" in the instrument code and "ACTIVE" in the contact name.

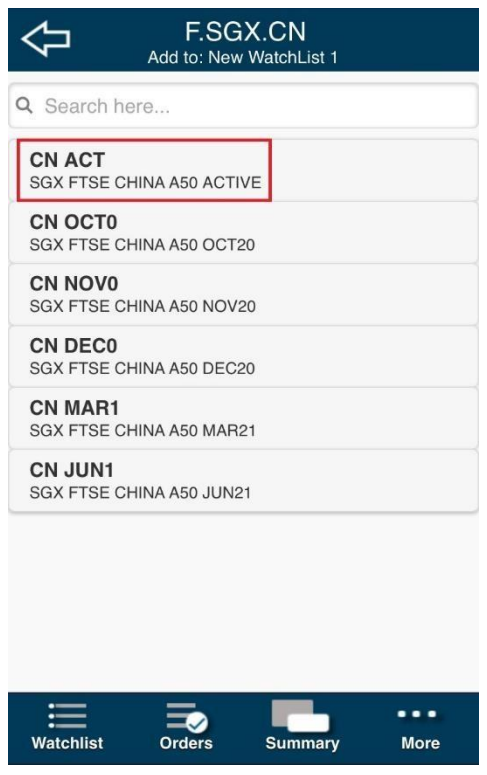

3) In watchlist page, user can identify the current active month series by looking at the contract month of the active series.

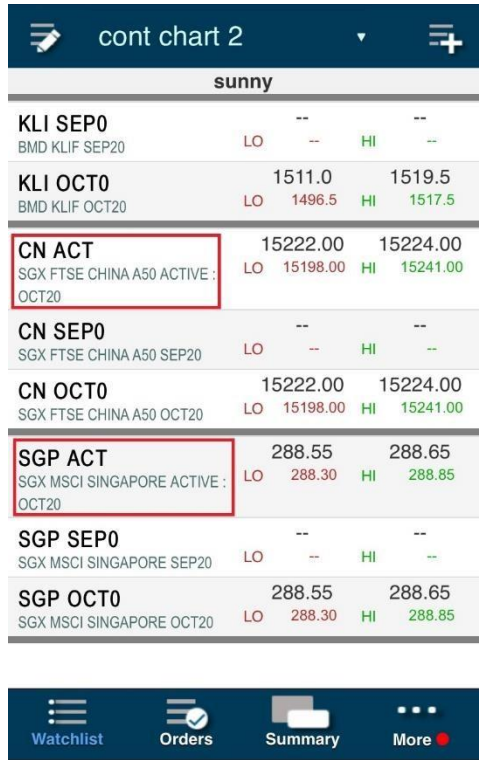

4) User can add the active month contract and the normal contract of the active month to the watchlist at once.

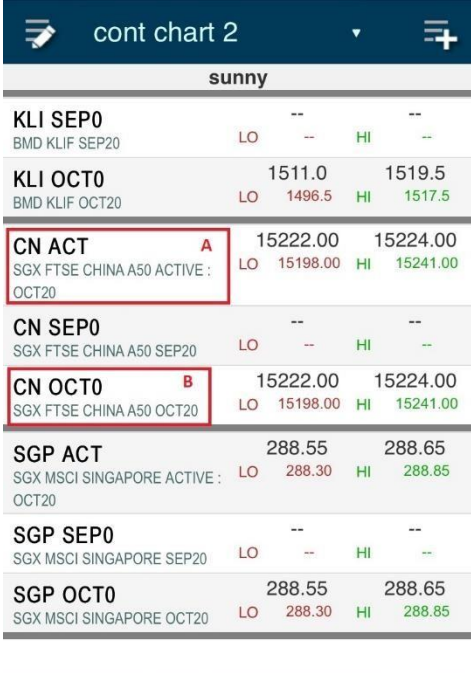

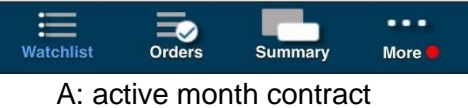

- 
- B: normal contract of the active month

#### **3.2.4 Edit watchlist**

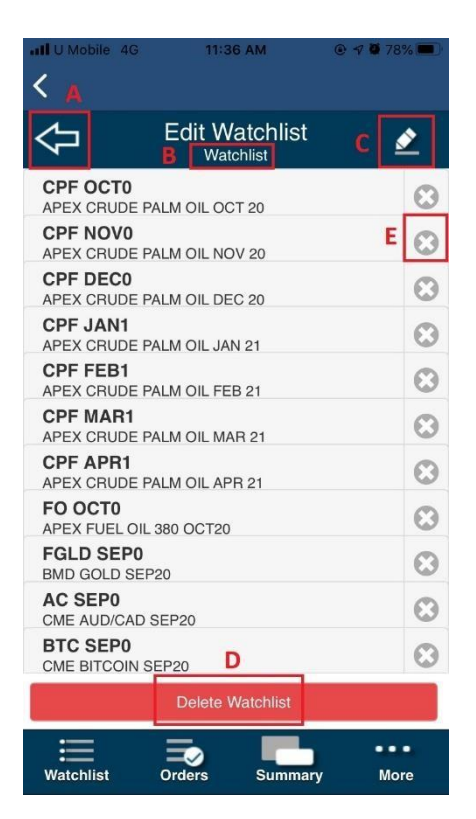

- A. Back Button to back to Watchlist Page
- B. Watchlist Name
- C. Rename Watchlist
- D. Delete Watchlist
- E. Delete contract button

#### **3.2.5 Options to Place Order, View Market Depth or Chart**

In the watchlist page, click on any contract row to open the options to place order, view market depth or chart.

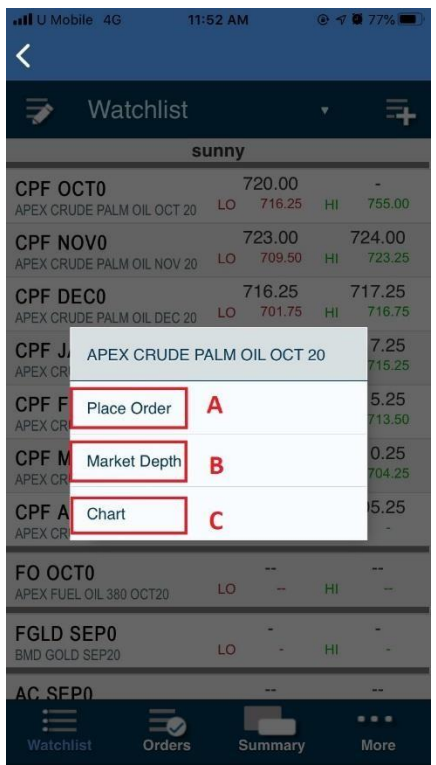

- A. Open Place Order page for order placement
- B. Open Market Depth
- C. Open Chart (Only for OTC and Futures Products)

#### **3.2.5.1 Place Order**

1) Click on Place Order from the option will redirect to order placement page.

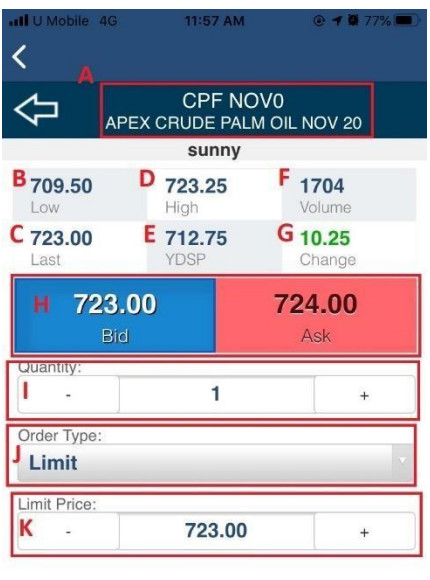

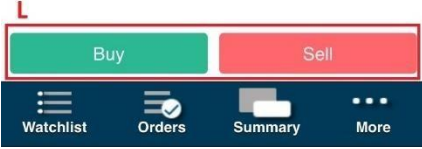

- A. Contract Name
- B. Section to show Low Price
- C. Section to show Last Price
- D. Section to show High Price
- E. Section to show Close Price
- F. Section to show Total Volume
- G. Section to show Change of Price
- H. Button to change the Price field
- I. Quantity trade
- J. The available Order Type use for trade, different type will have different field require to fill
- K. Limit Price amount
- L. Buy/Sell Button to submit an order

\*Note:

- Place Order features are not available for View Only accounts.
- Open the Place Order page for *active month contract* will redirect to Place Order page for the current active month contract.

2) After clicking on Buy/Sell, there will be order submission confirmation.

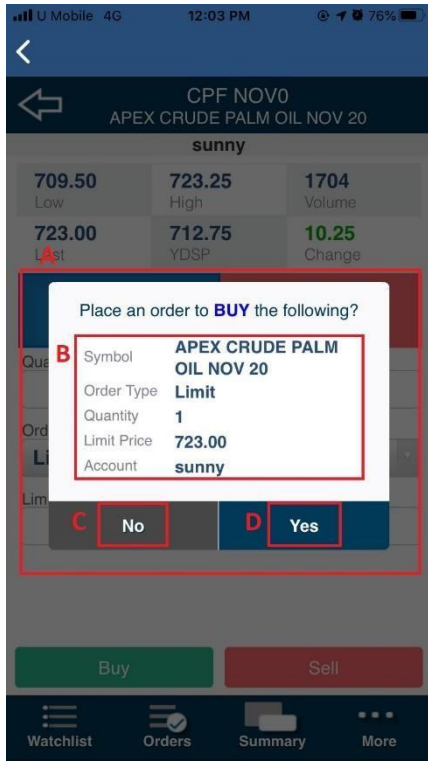

- A. Confirmation to submit an order
- B. The details chosen by user
- C. The cancel order placement button
- D. The confirm button to submit order

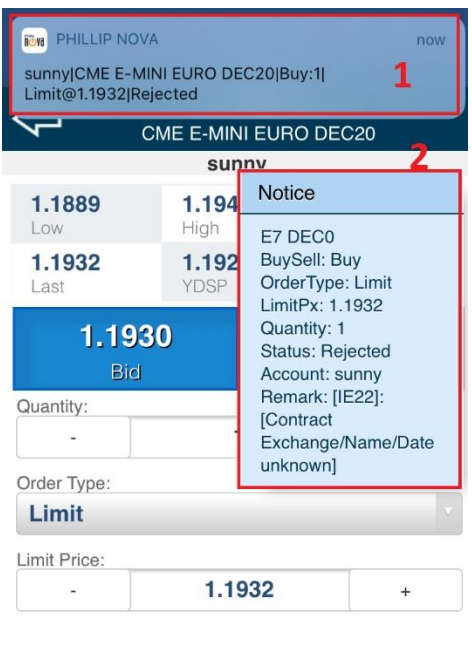

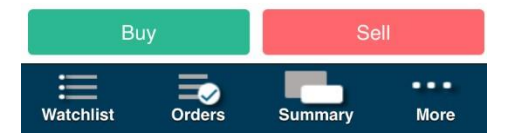

The Notification that will receive when exchange return the order status, to inform the user.

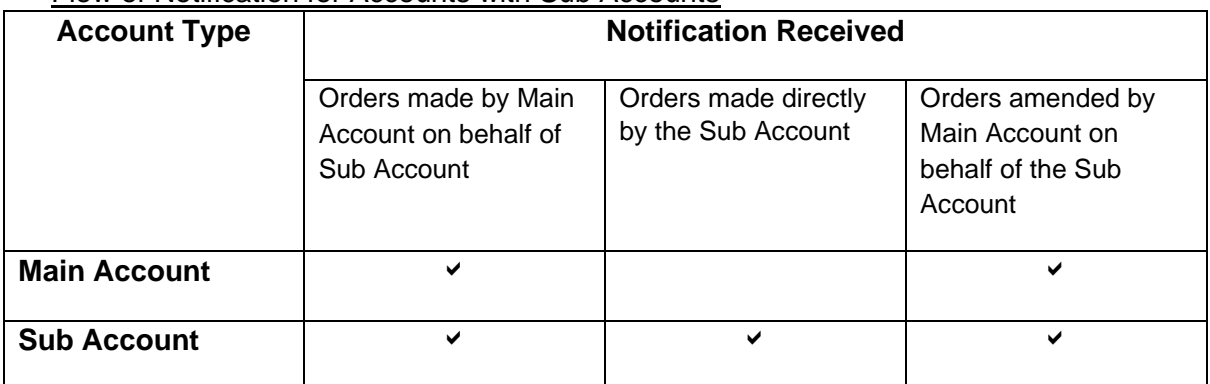

#### Flow of Notification for Accounts with Sub Accounts

#### **3.2.5.2 Market Depth**

1) Click on Market Depth from the option will redirect to market depth page.

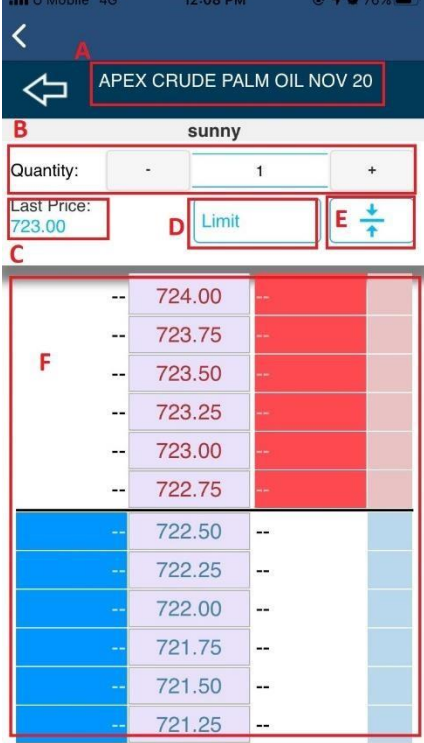

- A. Contract Name
- B. Quantity trade
- C. The Last Price for the contract
- D. The Order Type Selection
- E. The button to re-centre the market depth
- F. The Market Depth Chart
- \*Note:
	- Placing orders from Market Depth page is not available for View Only accounts.
	- Open the Market Depth page for active month contract will redirect to Market Depth page for the current active month contract.
- 2) Click on the buy/sell row in market depth chart to place an order.
- 3) Placing order will direct to order submission confirmation.

#### **3.2.5.3 Chart**

1) Click on Chart from the option will redirect to chart page.

\*Note: Chart Option available on OTC and futures product only.

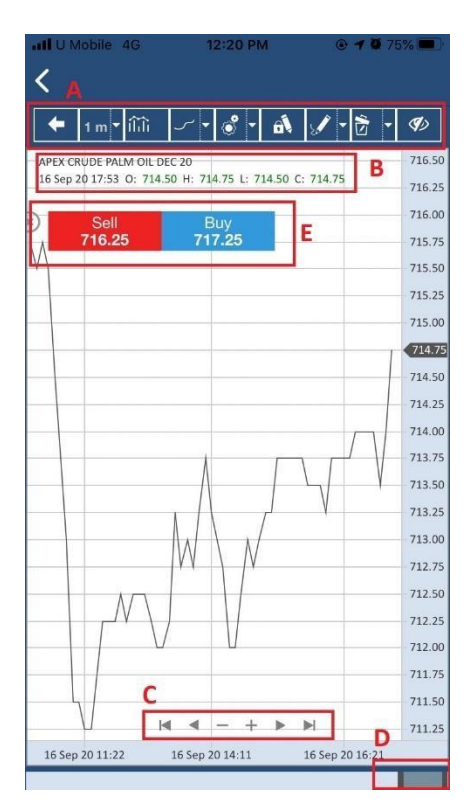

- A. Chart toolbar menu
- B. Chart information
	- Product name
	- Date and Time on selected candle bar
	- "O" for Open "H" for High
	- "L" for Low
	- "C" for Close
	- **Indicator**
- C. Navigation button
	- To go left and right
	- To zoom the candle bar
- D. Scroll bar to go left and right. User can also navigate through the chart by swiping across the chart.
- E. Trading Dialog/ Chart Trade Ticket

2) An active series month chart will plot the continuous chart. A continuous chart will plot continuously for every active month. It will be updated on the rollover date.

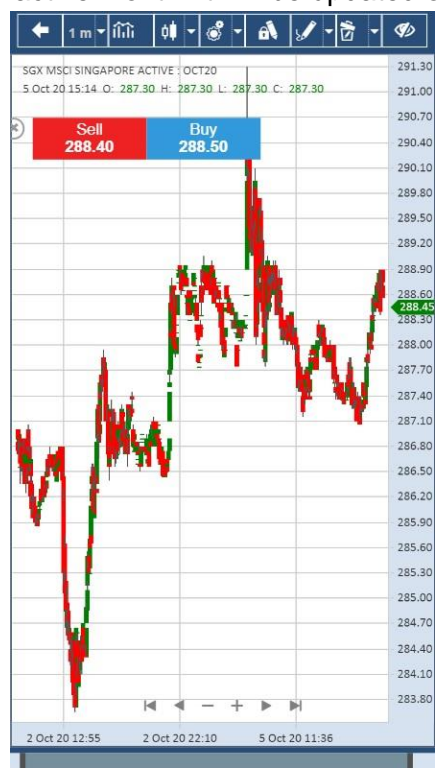

3) Triple tap the Chart Container to hide/show the toolbar menu

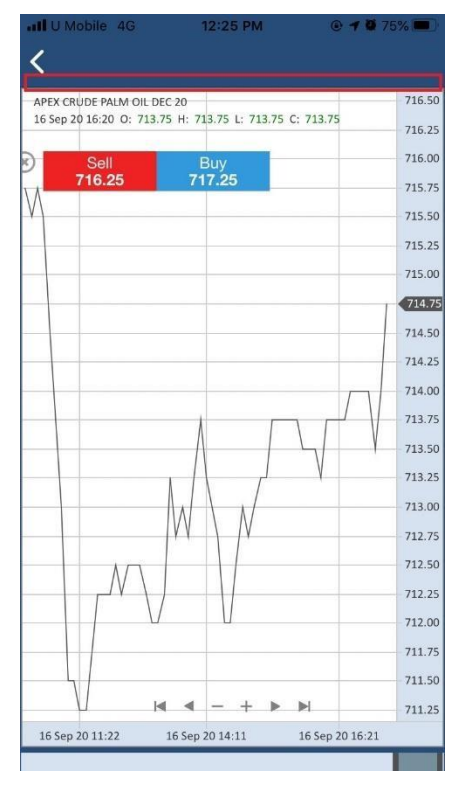

4) Toolbar Menu Timeframe Dropdown

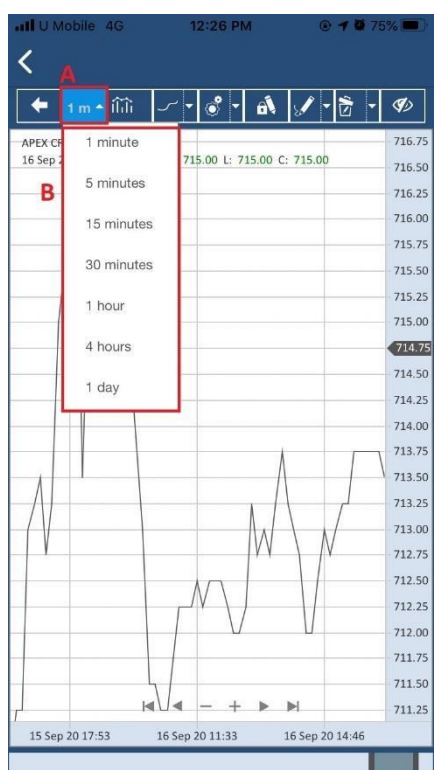

- A. Timeframe Dropdown button
- B. Timeframe options, this option will change the candle bar plotting based on selected timeframe
	- 1 minutes
	- 5 minutes
	- 15 minutes
	- 30 minutes
	- 1 hour
	- 4 hours
	- 1 day

5) Toolbar Menu Indicator Dropdown

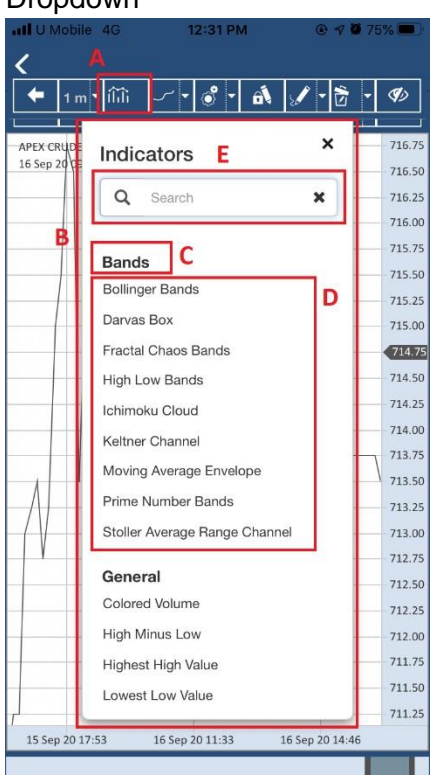

- A. Indicator Dropdown button
- B. Indicator Context Menu
- C. Indicator Category
	- Bands
	- General
	- **Index**
	- Moving Average
	- Oscillator
	- Regression
- D. Click or to choose the Indicator
- E. Insert keyword to search for indicator.

6) Toolbar Menu Price Style Dropdown

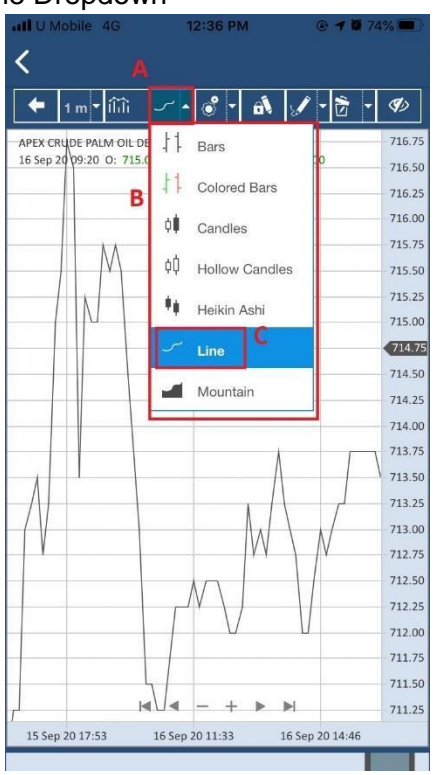

- A. Price Style Dropdown button
- B. Price Style Dropdown options Bars
	-
	- Colored Bars
	- Candles
	- Hollow Candles
	- Heikin Ashi
	- **Line**
	- Mountain
- C. Click to choose the price style

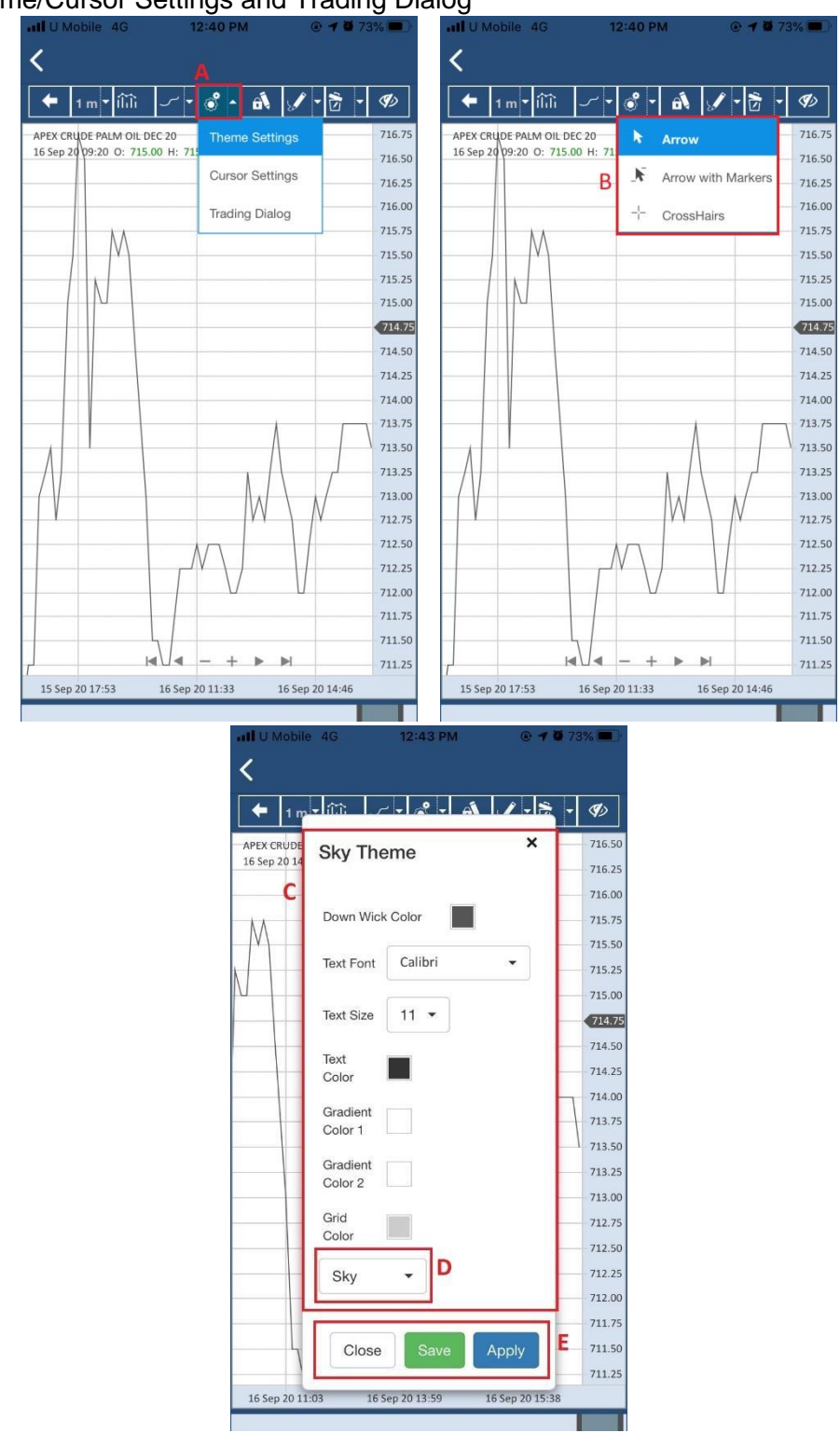

7) Theme/Cursor Settings and Trading Dialog

- A. Theme Settings, Cursor Settings and Trading Dialog Dropdown
- B. Cursor Settings Dropdown options Arrow
	- Arrow with Markers
	- CrossHairs
- C. Click to choose the Theme settings such as Up Candle Color, Down Candle Color, etc.
- D. User can also choose from pre-set Theme.
- E. Click on Apply to apply the Theme or Save to save the Theme
- 8) Trading Dialog/Chart Trade Ticket

Chart trade ticket will auto open when user first opens the chart. If the chart trade ticket is closed, user can open it back by choosing 'Trading Dialog' option in dropdown.

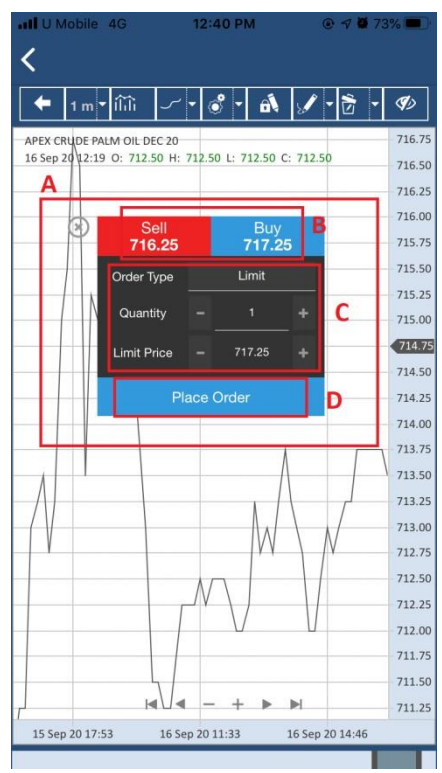

- A. Trading dialog/ Chart Trade Ticket
- B. Click on Sell or Buy to choose whether to place a sell or buy order.
- C. Specify Order Type, Quantity and Price (price type shown will change depending on Order Type chosen) for the order.
- D. Click on Place Order to place order via chart trade ticket.

9) Stay in drawing mode

Stay in Drawing mode, the drawing tool pen gets locked so user can continue creating one Drawing after another easily without reverting to normal cursor.

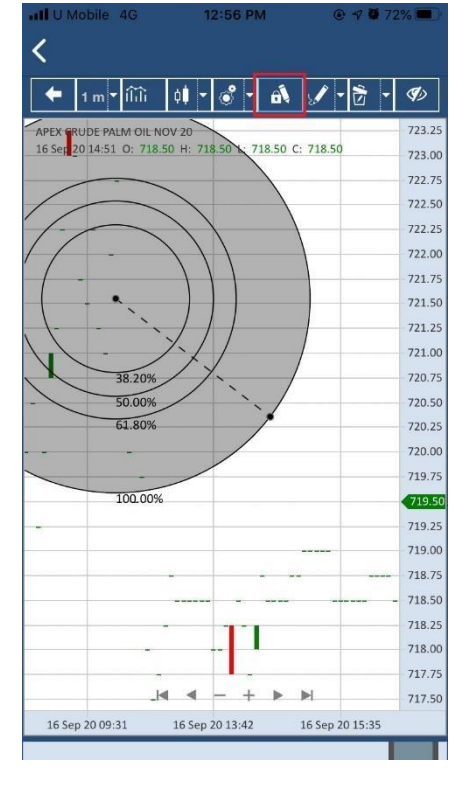

#### 10) Drawing Dropdown

Choose the drawings from the on the drawing options in the dropdown.

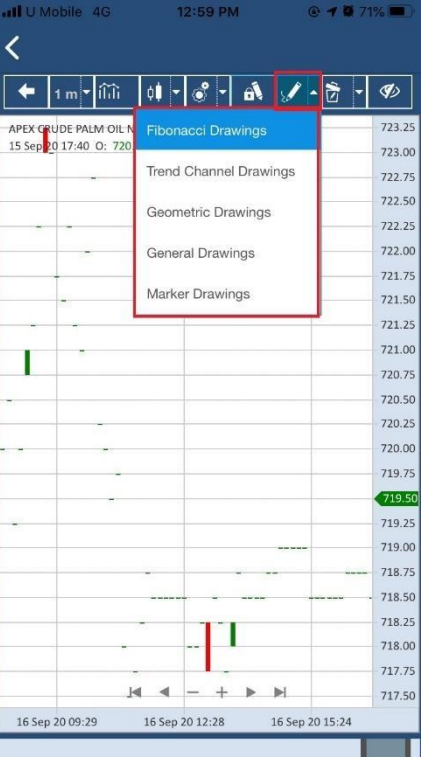

Drawings options:

- Fibonacci Drawings
- Trend Channel Drawings
- Geometric Drawings
- General Drawings
- Marker Drawings

11) Toolbar Menu Delete Dropdown

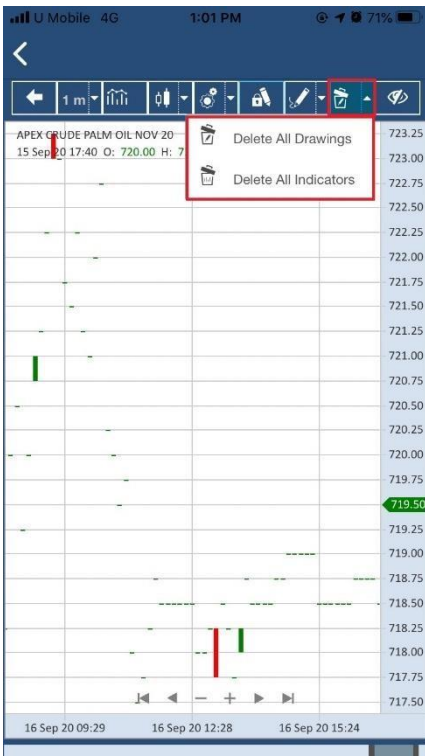

Delete Dropdown options:

- Delete All Drawings: to delete all the drawings in the chart.
- Delete All Indicators: to delete all the indicator in the chart.

12) Toolbar Menu Show/Hide Working Order

Show/Hide Working Order button can be clicked to show or hide the working order line and its marker.

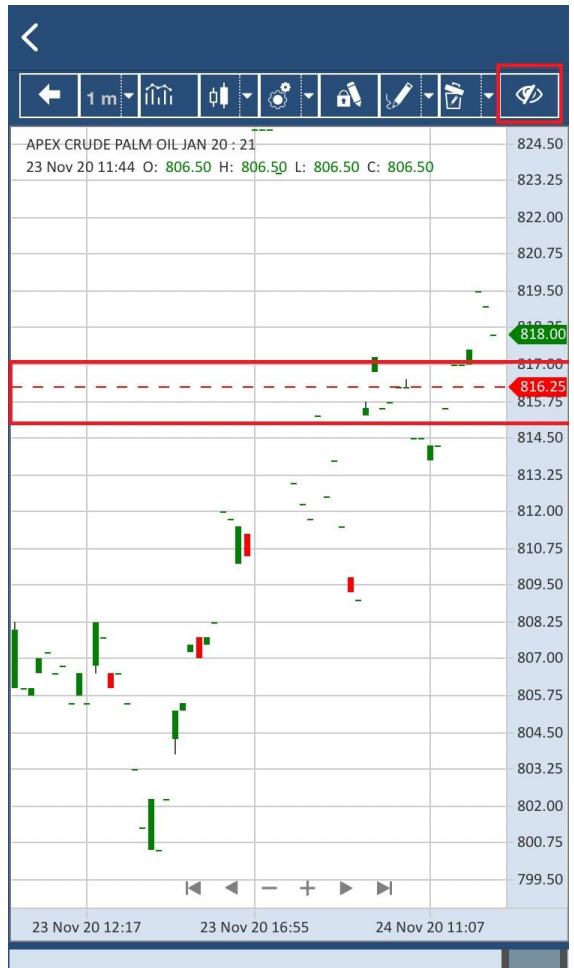

13) Interact with Indicator

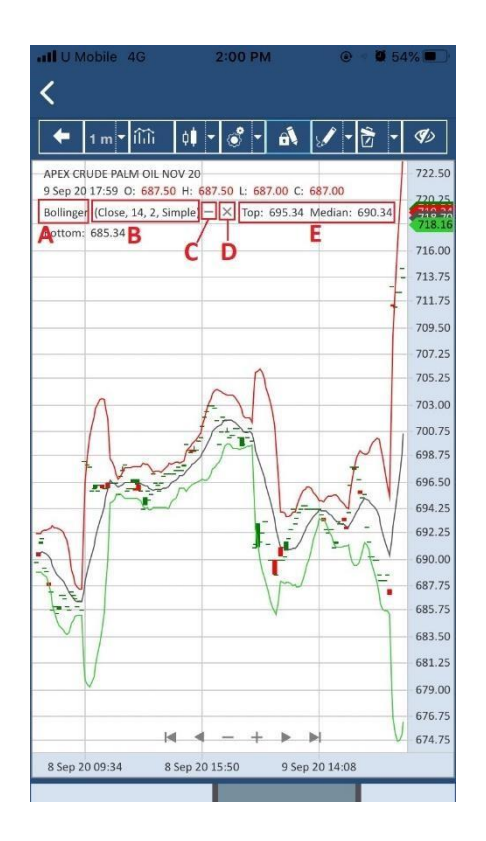

- A. Indicator's name
	- Click to open Indicator's menu
- B. Indicator's parameter
- C. Button to hide Indicator's name
	- Click to hide the Indicator's name
- D. Button to remove Indicator
	- Click to remove Indicator from the chart
	- Indicator settings will reset to default
- E. Indicator's Value

#### 14) Indicator's Menu

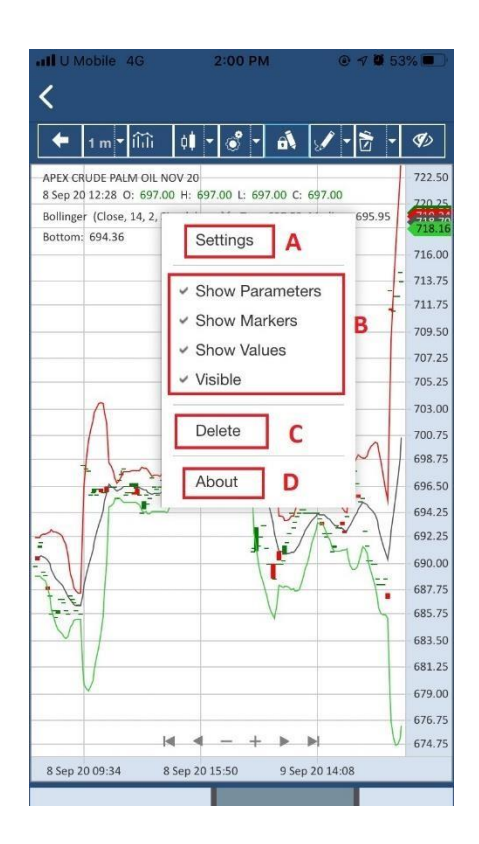

- A. Settings button
- B. Options to hide or show Parameters
	- Markers
	- Values
	- Indicator
- C. Delete button to remove the Indicator from the chart. Indicator settings will reset to default.
- D. Information button

#### 15) Indicator Setting

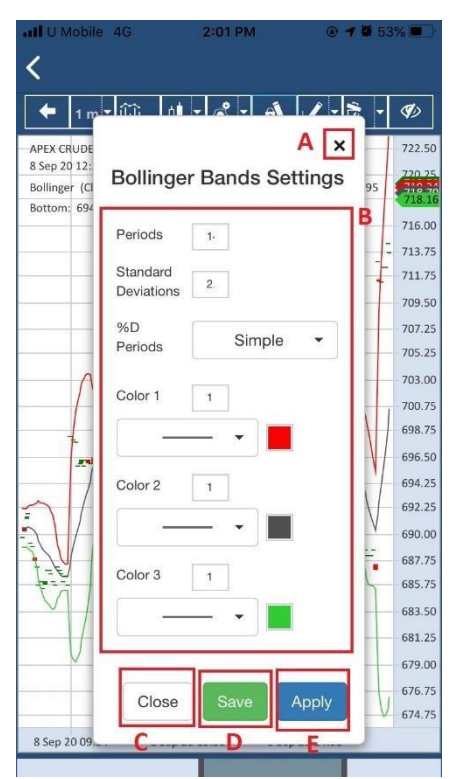

- A. Close button to close the Settings menu
- B. Settings Options for Indicator. Each indicator will have different options
- C. Close button to close the Settings menu
- D. Save button to save the current changes
- E. Apply button to apply the current changes

16) Indicator Information

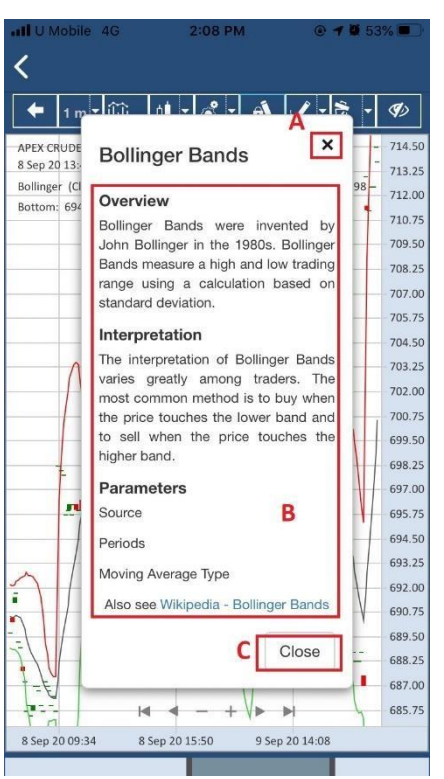

- A. Close button to close the information menu
- B. Information details
- C. Close button to close the information menu
### 17) Drawing Technique

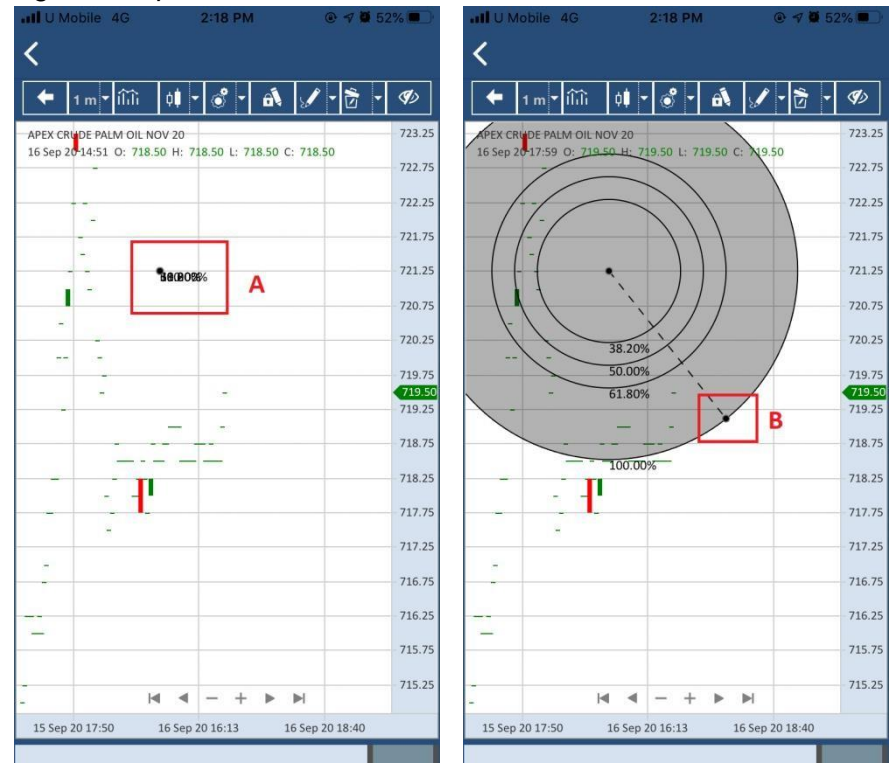

- A. After selecting the drawing options, tap at where you want to add the start point of the drawing. A point is created as the drawing start point.
- B. Tap at where you want to end the drawing. Drawing will then be created using the start and end points.

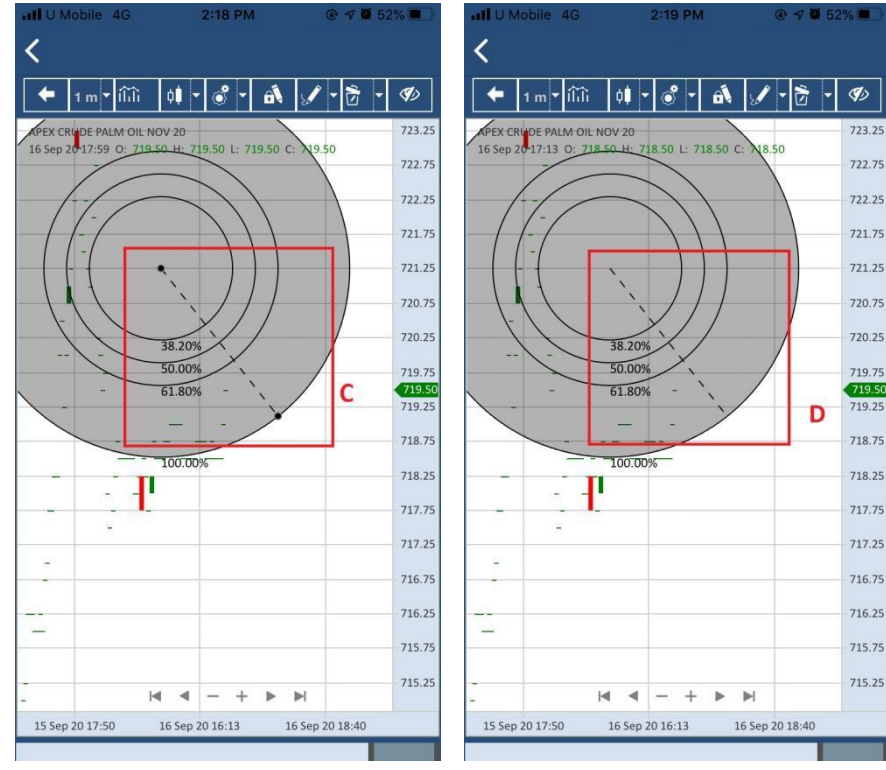

C. Tap on the drawing to select it. User can move the drawing by drag the drawing to the preferred area.

- D. Double tap on Chart container to deselect the drawing
- 18) Drawing Setting

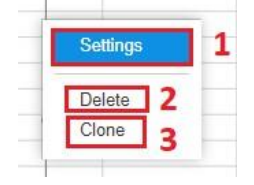

There are two ways to open the drawing setting box menu:

- a) Double click on the drawing. The drawing setting box menu will directly open.
- b) Click for a long time on the drawing and click on the setting to open the drawing setting box menu of drawing
- 1. Click on settings to open the drawing setting menu
	- a. Blue highlighted meaning the setting is going to be selected by clicking
	- b. Grey line meaning separator between setting and delete
- 2. Delete option to delete the drawing
- 3. Clone option to clone the drawing

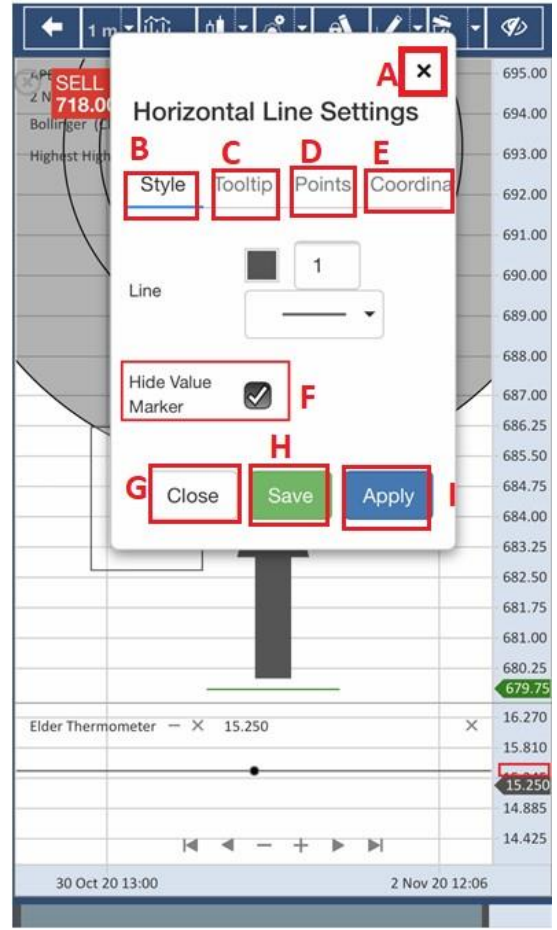

- A. Button to close the drawing settings menu
- B. Style settings
	- a. Blue line meaning is the Style settings was selected
- C. Tooltip settings
- D. Points settings
- E. Coordinate settings
	- b. Available for all drawing accept Trend Channel Drawing
- F. Hide Value Marker
	- a. Tick in hide value marker box meaning the value marker will be hide
	- b. Untick in hide value marker box meaning the value marker will be unhide
- G. Button to close the drawing settings menu
- H. Button to save the current settings
- I. Button to apply the current settings

\*Note: Not all drawings have Tooltip settings

\*Not all drawings have Hide Value Marker option\*

19) Notification will be received when place order from chart.

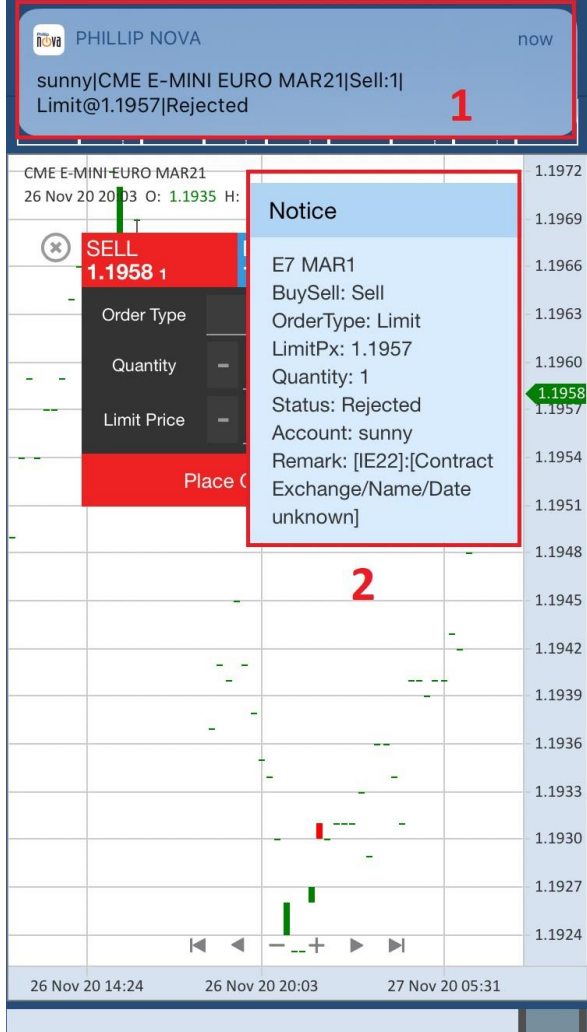

- 1. Pop up notification when push order.
- 2. The Notification that will receive when publish back the order.

20) Notification pop up when contract is untradeable due to no order type available.

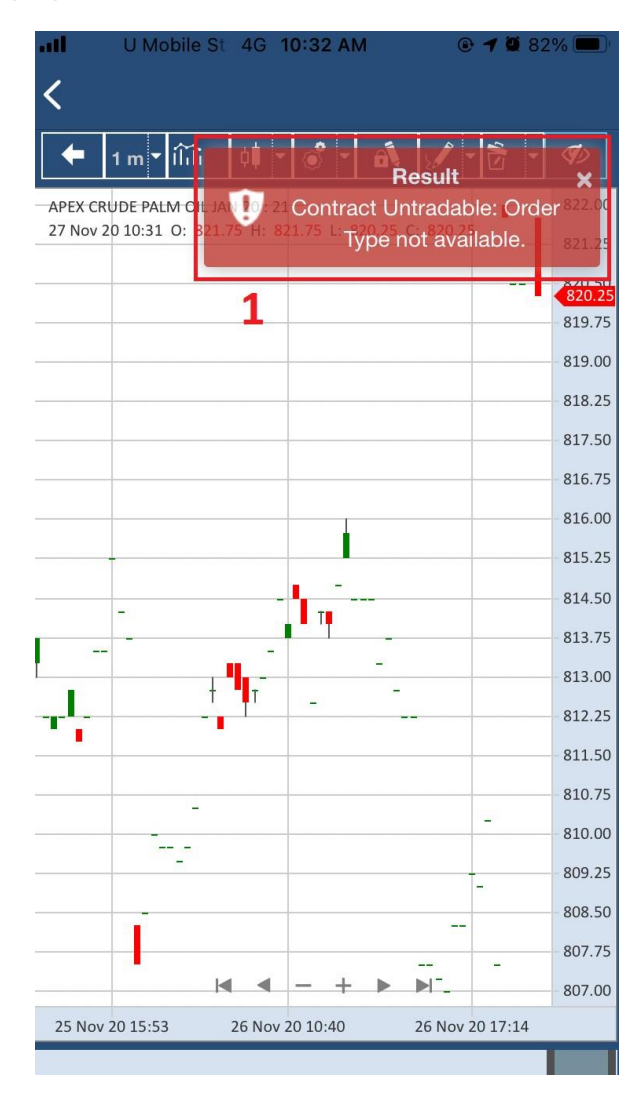

# **3.3 Order Tab**

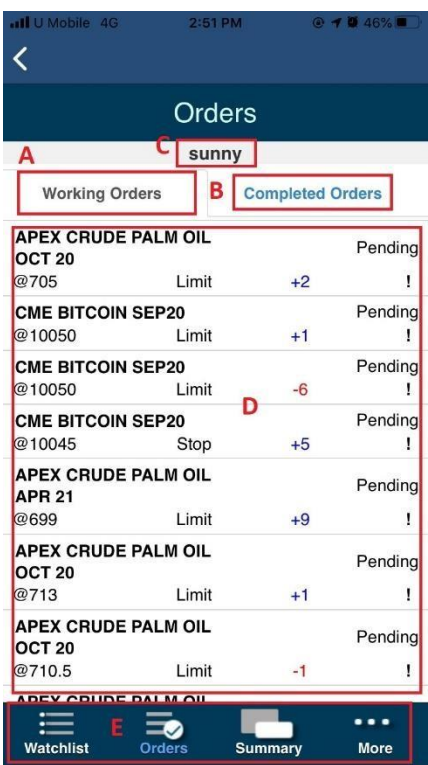

- A. Working order tab
- B. Completed order tab
- C. Current opened account
- D. List of orders. Tap on the row to see the detail of that order.
- E. Can direct to other tabs from this bottom bar.

\*More detail in the following sections.

1) The Working Order tab shows list of working order. Tap on the order to see the detail of that order.

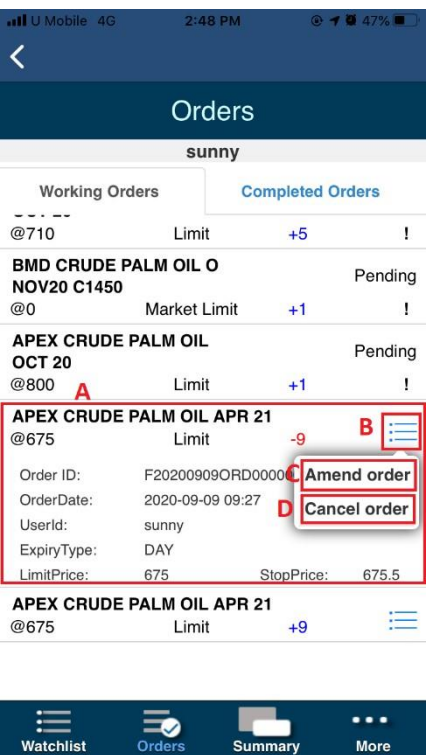

- A. The section to the working order that has submitted and its details
- B. The button to call the amend and delete menu
- C. The amend option for the selected working order
- D. The cancel option for the selected working order

\*Note: Amend and Cancel order features not available for View Only accounts.

2) Click on Amend Order to amend the order.

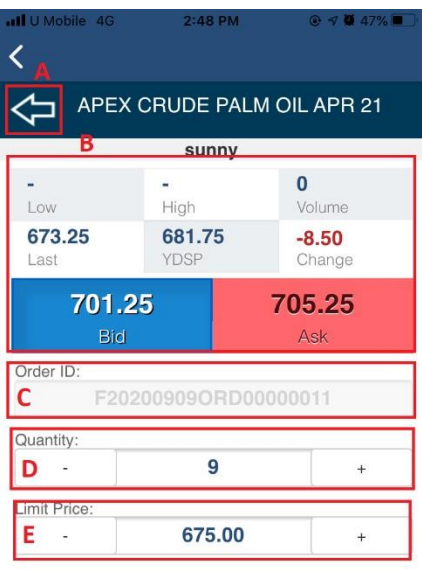

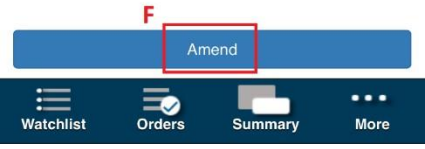

- A. The back button to go back Orders Page
- B. The real time price detail for the contract
- C. The ordered for the working order
- D. The quantity to adjust for the working order
- E. The price to adjust for the working order
- F. The Amend submission button for Amend order

3) Click on Amend button in Amend Order page, the Amend Order alert will pop up.

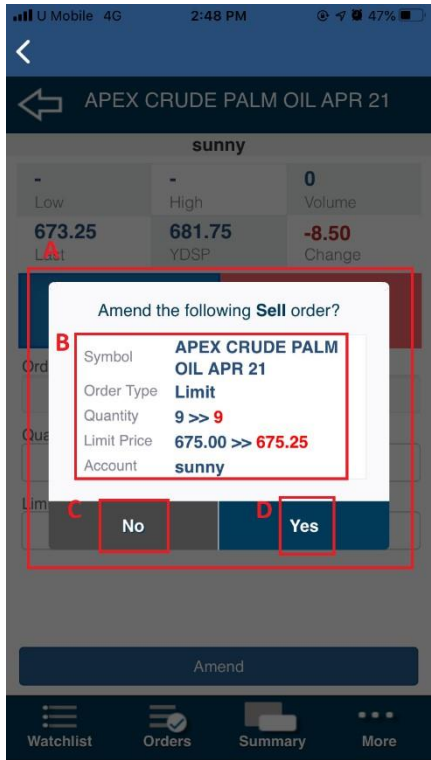

- A. The alert for amend order
- B. The detail for submit amend order
- C. The cancelation button
- D. The confirm button to submit for Amend Order
- 4) Submitting an amend order request without amending the order will trigger alert pop up.

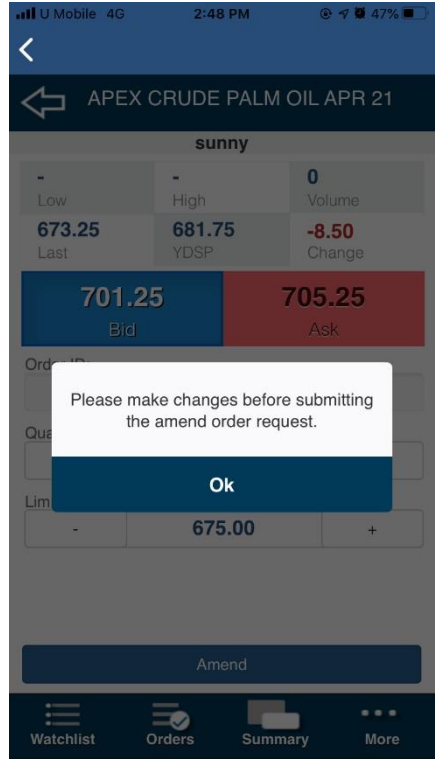

5) The Completed Order tab shows list of completed order. Tap on the order to see its detail.

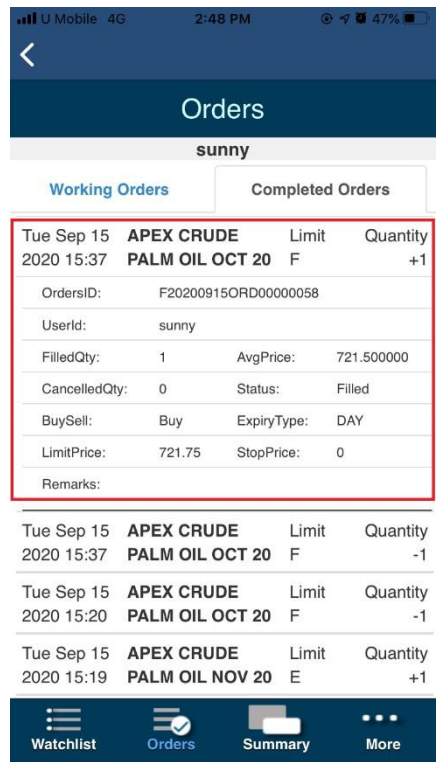

# **3.4 Summary Tab**

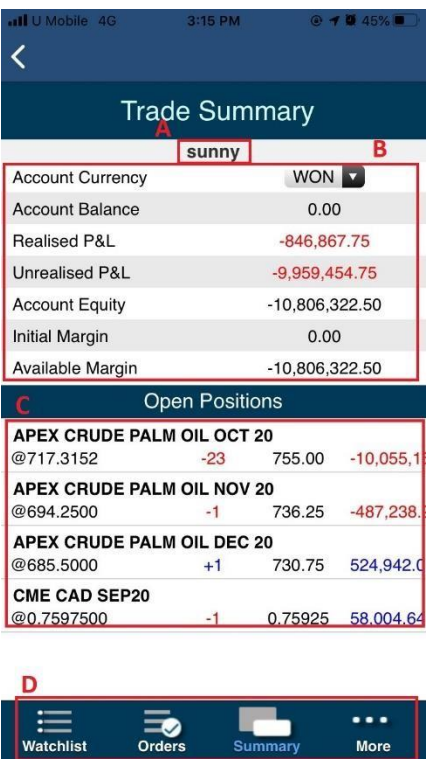

- A. Current opened account.
- B. The Summary of the trader
- C. The open positions list.
- D. Can direct to other tabs from this bottom bar.

\*More detail in the following sections.

1) Account currency can be adjusted in trade summary.

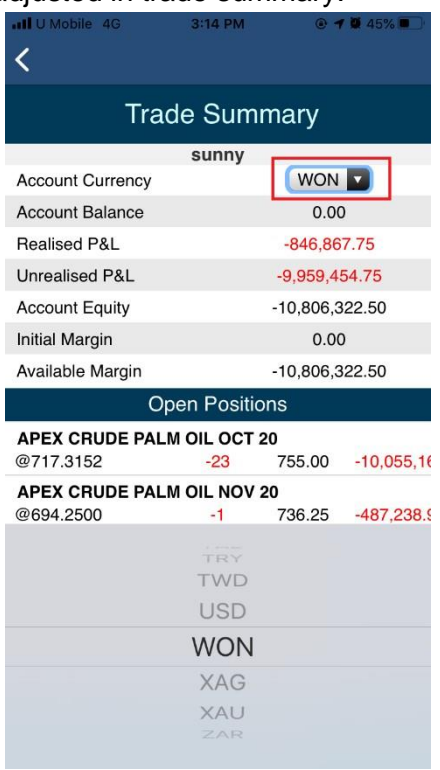

2) Click on any contract in the Open Positions list, user can be directed to place order, view market depth page or chart.

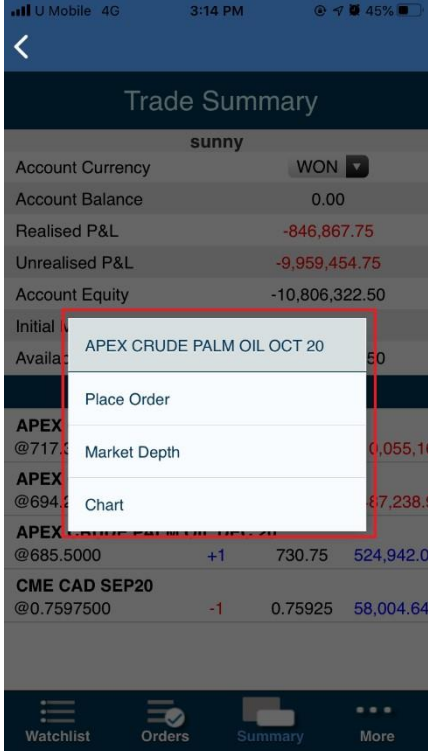

### **3.5 More Tab**

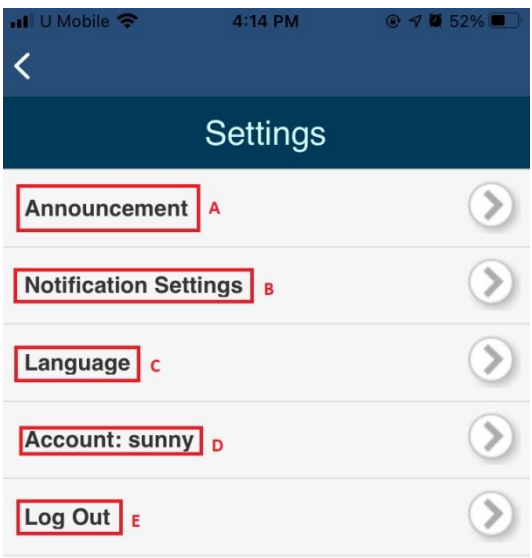

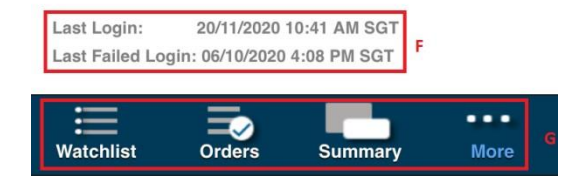

- A. Announcement.
- B. Order Notification Settings.
- C. Language Setting. User can choose their preferred language for the system.
- D. Accounts Setting. For account user to switch to other sub-accounts to place/modify orders.
- E. The Log Out button.
- F. Last Login and Last Failed Login Display for current Trader.
- G. Can direct to other tabs from this bottom bar.

\*More detail in the following sections.

#### 1) Announcement

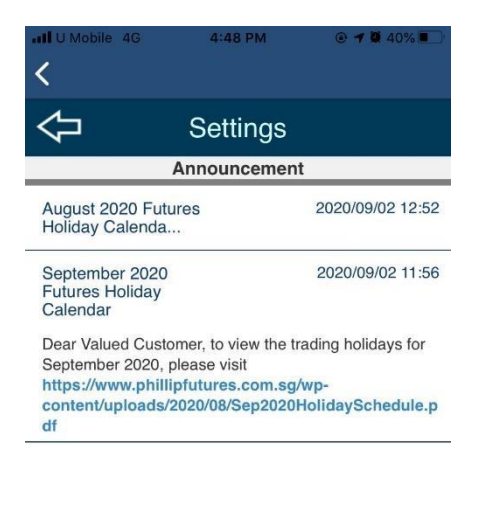

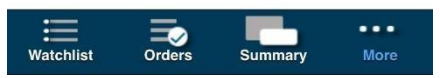

- New Announcements that are broadcasted to the user will be at the top of the Announcement page in bold.
- User may click on the Announcement to expand and see more details. Clicking on an Announcement will treat as "Read". Announcements that have been read will stay on the Announcements page as long as it has not reached its expiry date.
- Click on the URL will open device's browser and redirect user to the link.

2) Notification Setting

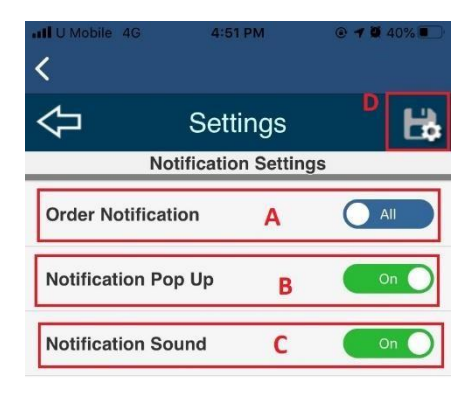

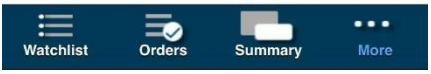

- A. Choose preferred Order Notification Settings.
	- ⚫ If "All" is chosen, all order notifications will be displayed including New, Working, Rejected, Cancelled and Filled.
	- If "Filled" is chosen, only notifications for Filled orders is displayed.
- B. User can choose to turn Notification Display on/off when receiving new notifications.
- C. User can choose to turn Notification Sound on/off when receiving new notifications.
- D. Click to save the preferred Order Notification Settings.

3) Example of Notification Pop Up

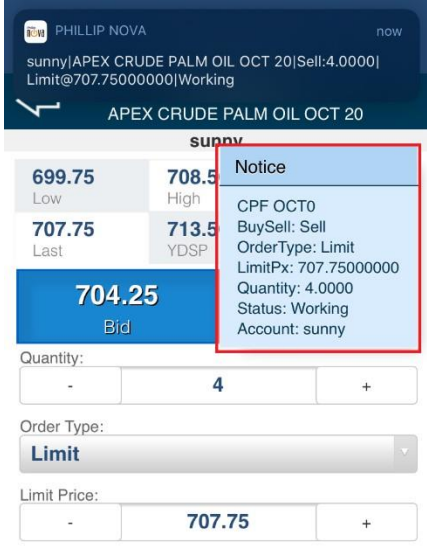

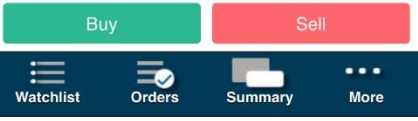

4) Language

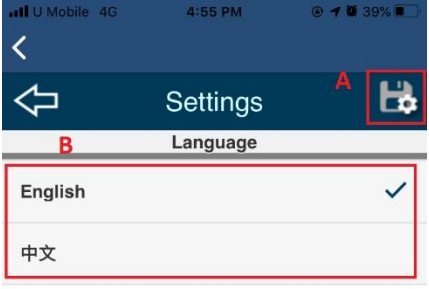

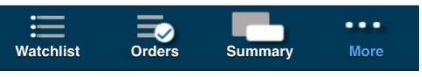

- A. Click to Save the preferred language.
- B. Choose a preferred language for our Phillip Nova Application.

### 5) Account

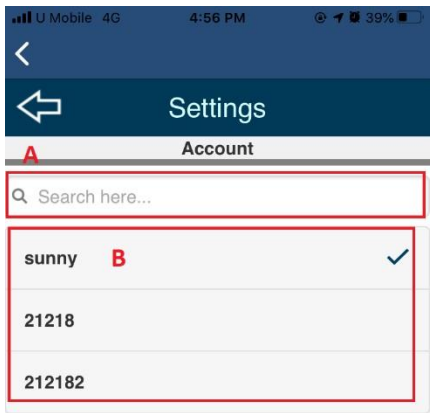

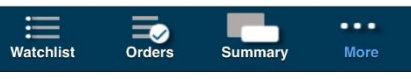

- A. Key in account to search.
- B. Choose account from the list.
- 6) Log Out

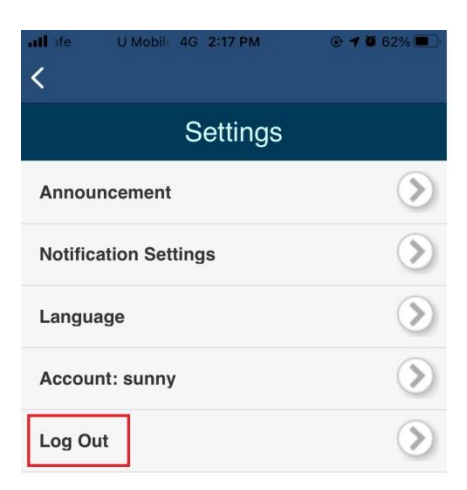

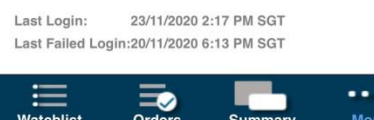

Click to log out. User will be redirect back to home page.

# **4.0 FX Invest & Withdrawal**

The FX Invest & Withdrawal module is only available for Singapore hub's accounts.

# **4.1 Login and Navigation**

1) The FX Invest & Withdrawal module will ask for user login passcode every time user login to trading.

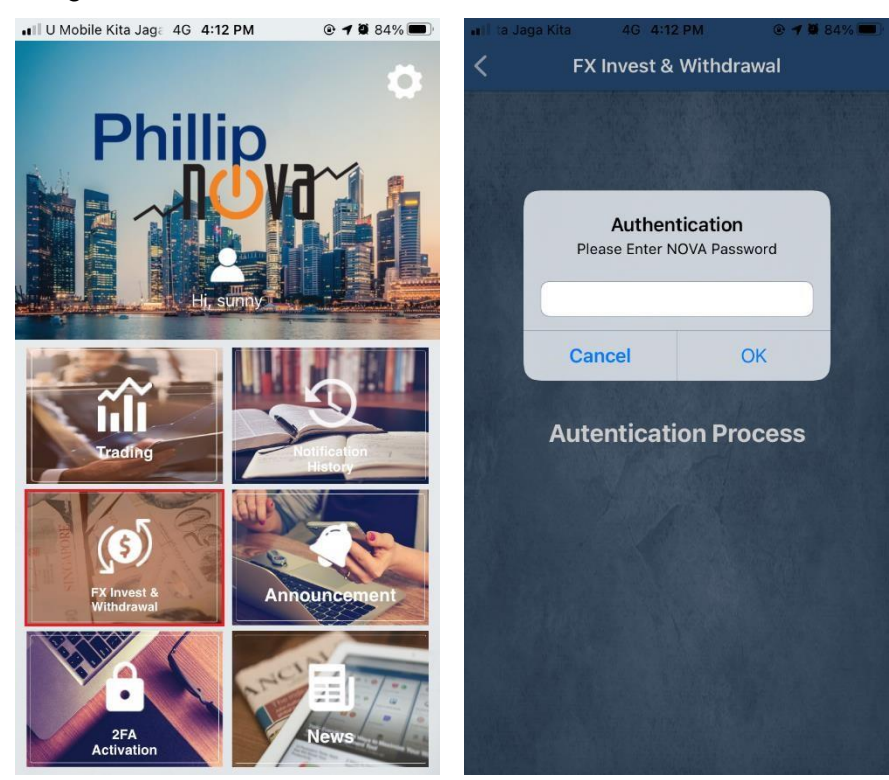

\*Screenshot taken from iOS devices. Design may be different in Android devices.

If user enters an incorrect passcode, login fails and user will be directed back to home page.

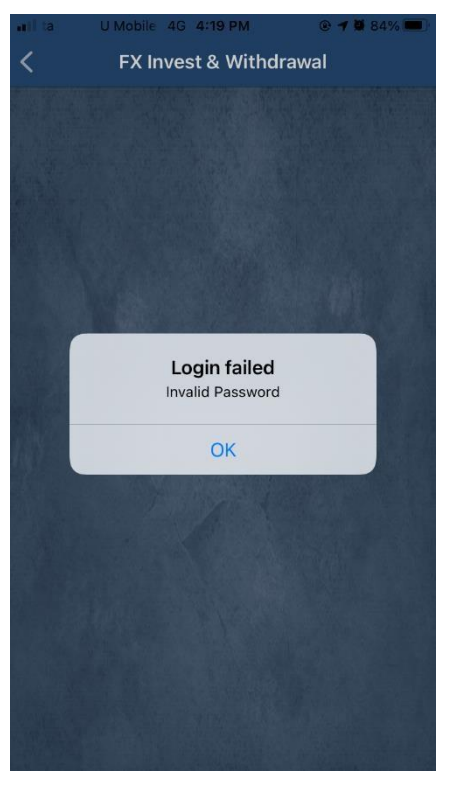

If user is having an invalid BO account, user will be directed back to home page.

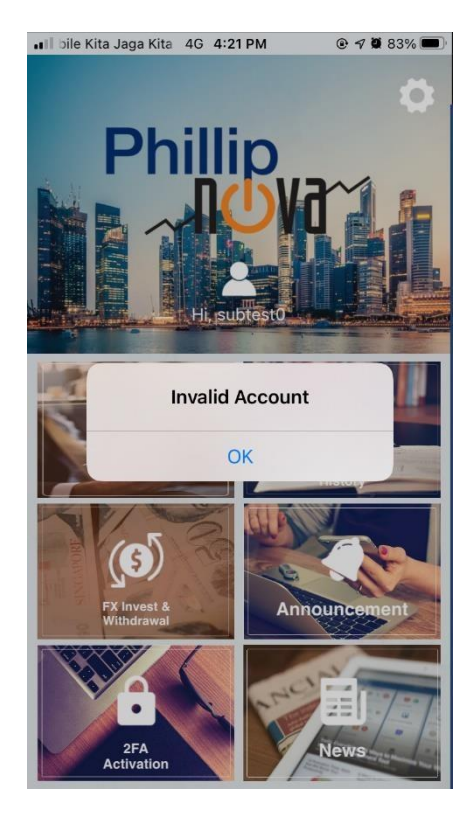

2) For the first time login, user will be asked to enable Biometric Authentication. If user enable it, biometric data will be asked for every login attempts.

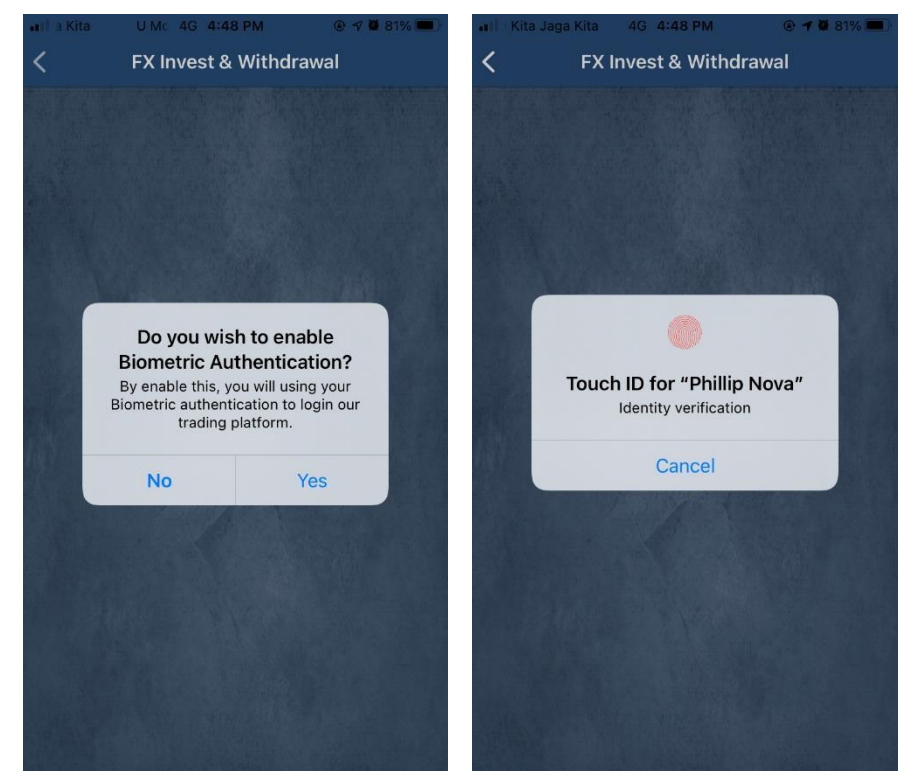

\*Screenshots taken from iPhone 6S which is using Touch ID. The biometric authentication method might be different on other devices.

After 3 fail attempts to login using Biometric authentication, it will ask for device passcode in Apple's devices. In Android devices, it allows user to retry or use passcode for every fail attempts.

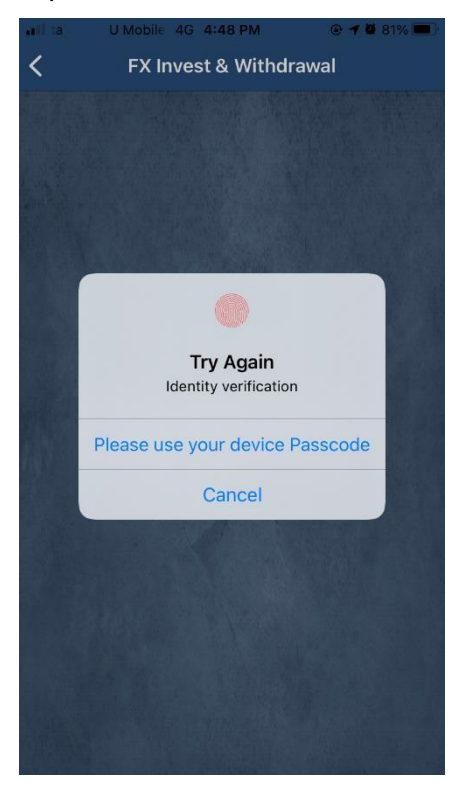

3) User can manually enable/disable Biometric Authentication in Setting. Setting button is located in the home page.

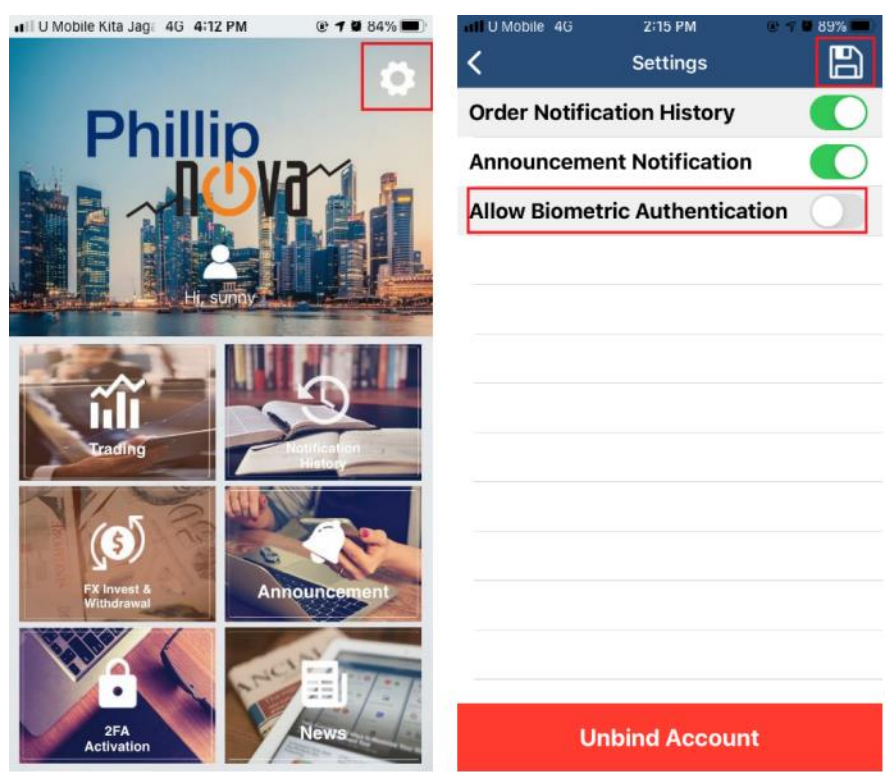

User can toggle on/off the Allow Biometric Authentication. After that, click on Save to apply the setting.

- 5) In FX Invest & Withdrawal module, password or biometric authentication (if biometric authentication is enabled) will be requested if user
	- Back to device home screen and re-open Nova App.
	- Headed to another App and return to Nova App by using App Switcher.
	- Lock and unlocking the device when using Nova App.

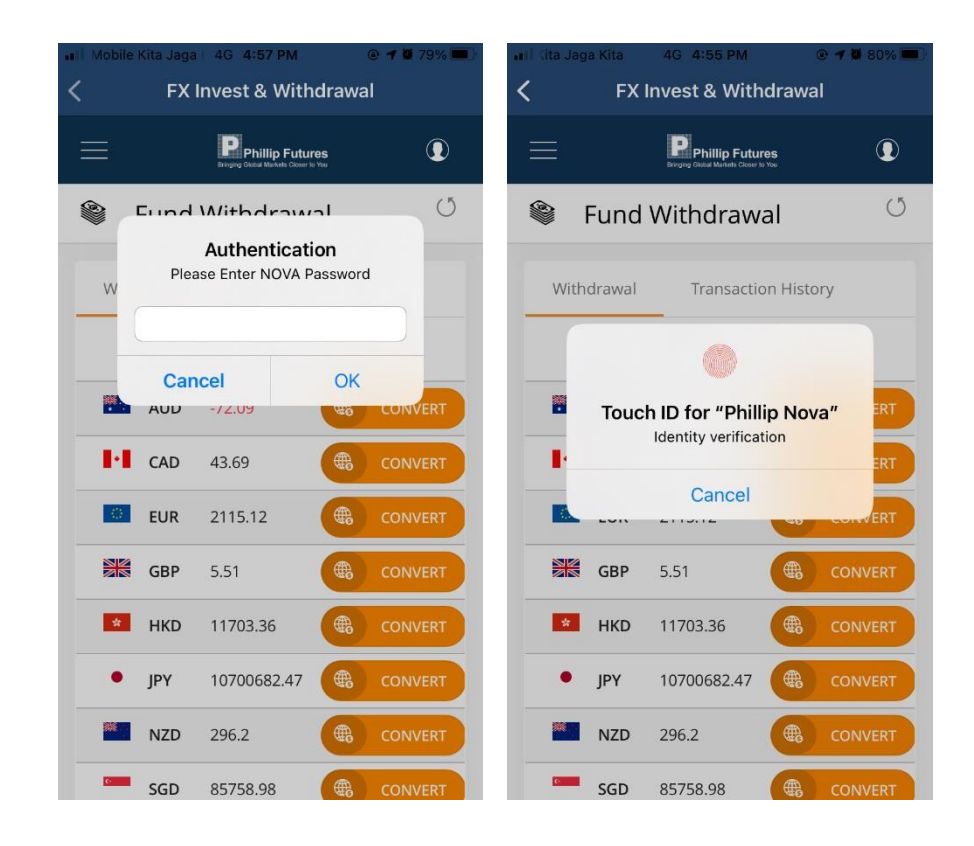

6) User can navigate to the submodules by clicking on the "Menu" button at the top left corner, and select the submodule.

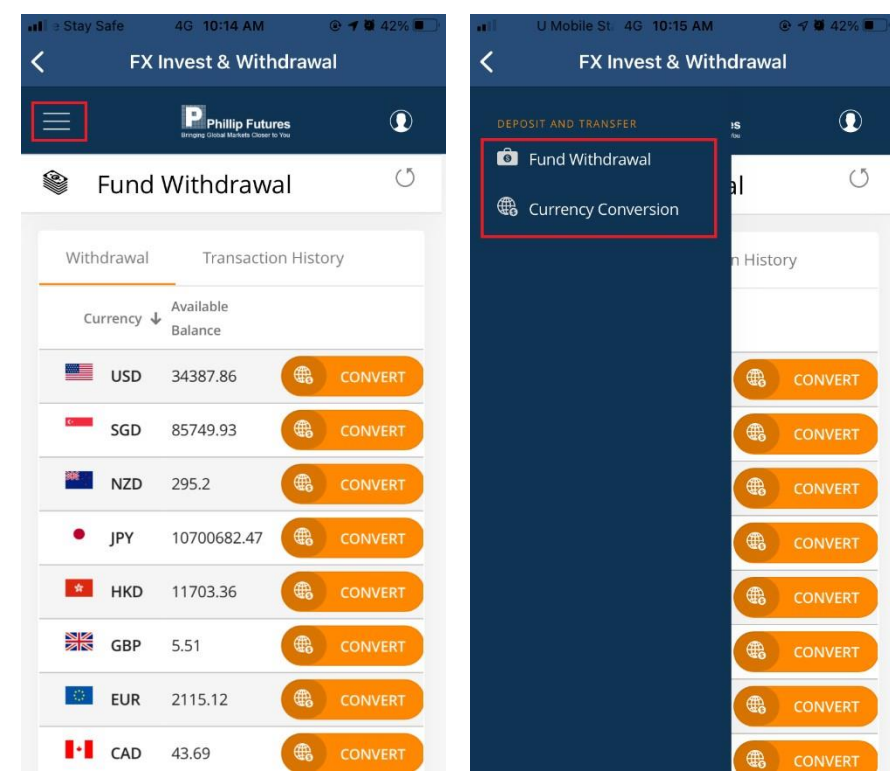

\*Refer t[o Fund Withdrawal](#page-58-0) and Currency Conversion sections for more details of the submodules.

7) User can log out from the FX Invest and Withdrawal module by clicking on the Profile icon, and then select "Logout".

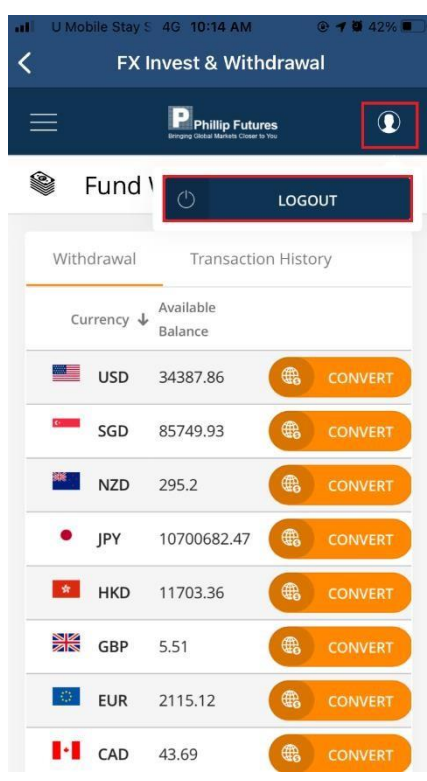

A confirmation message will be shown. Click on "Logout" button to log out from the module, user will be directed back to Nova App home page. Click on "Cancel" button to cancel the log out request.

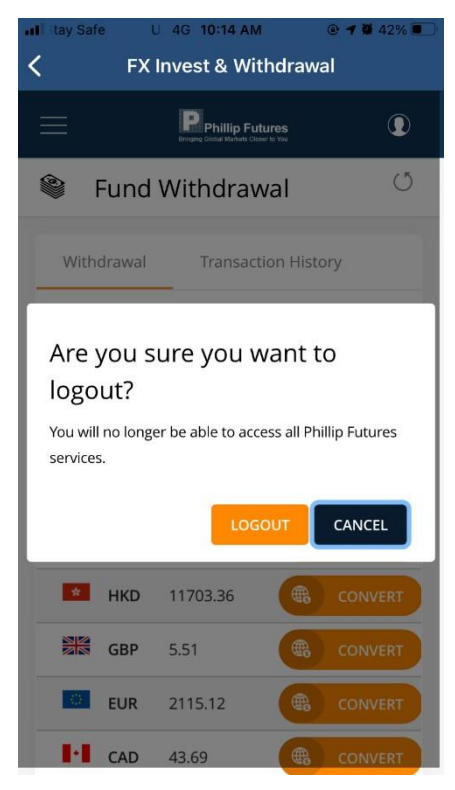

# <span id="page-58-0"></span>**4.2 Fund Withdrawal**

### **4.2.1 Withdrawal tab**

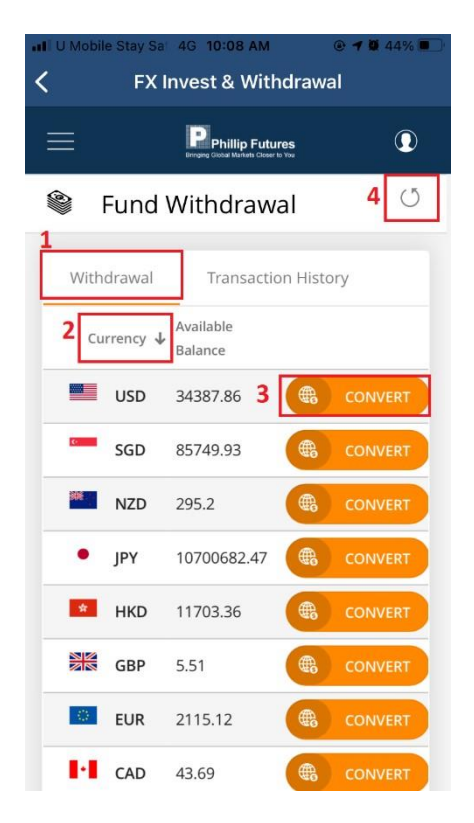

- 1) The Withdrawal tab shows the account's available balance of different currency.
- 2) Click on the Currency column title can sort the table by currency codes order.
- 3) User will be directed to Currency Conversion sub module when clicking on "Convert" button.

\*Refer to Currency Conversion sub module for more detail.

4) "Refresh" button to refresh and update the data to the latest value.

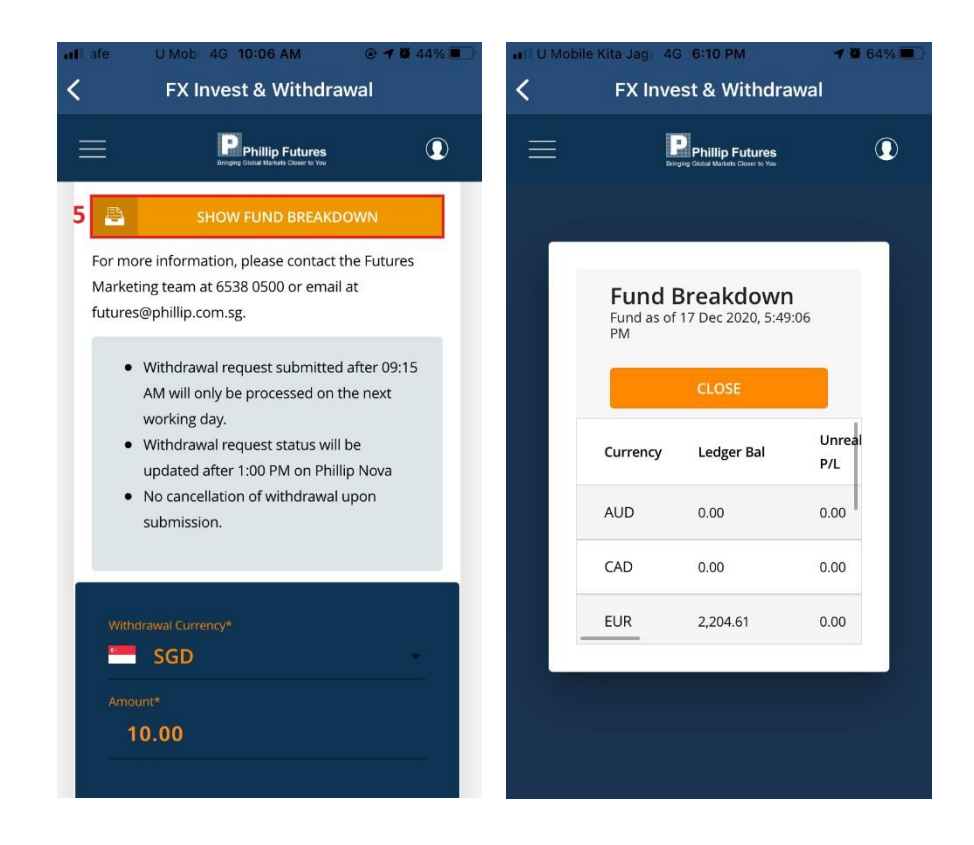

5) Click on the "Show Fund Breakdown" button to show the fund breakdown details.

## **4.2.1.1 Withdraw fund from account**

1) To withdraw fund, user needs to fill in the withdrawal currency and the amount.

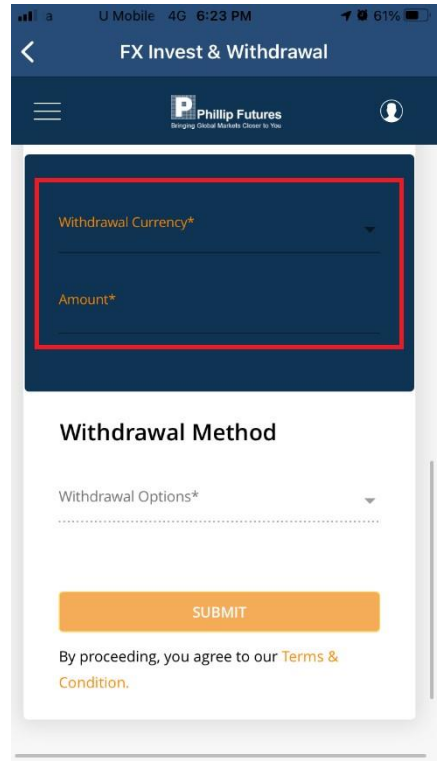

2) Withdrawal method needs to be filled. The withdrawal option varies based on the withdrawal currency selected.

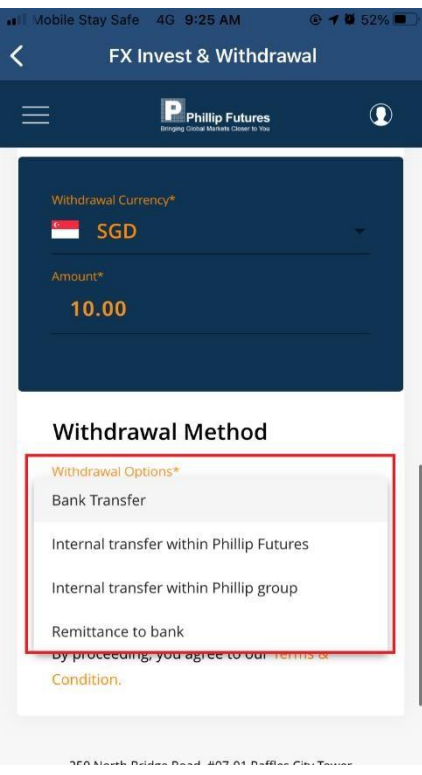

3) Different withdrawal options require different information to be filled. a) Withdrawal Options - Bank Transfer

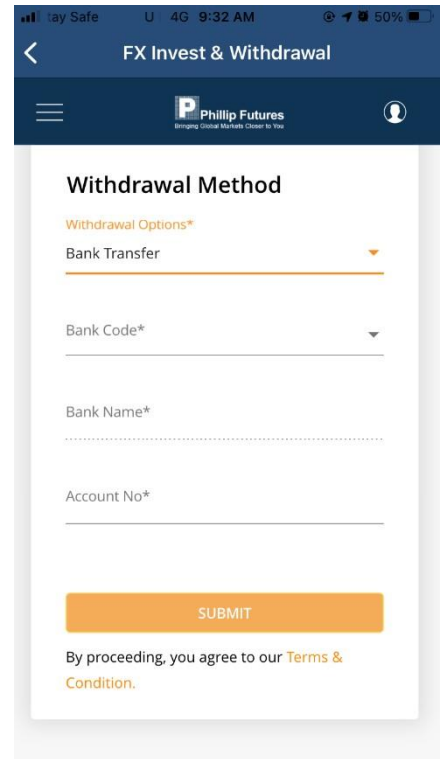

b) Withdrawal Options – Internal transfer within Phillip Futures

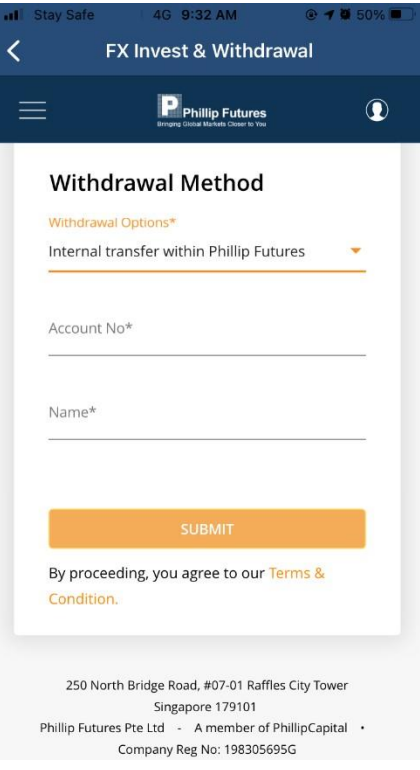

c) Withdrawal Options – Internal transfer within Phillip group

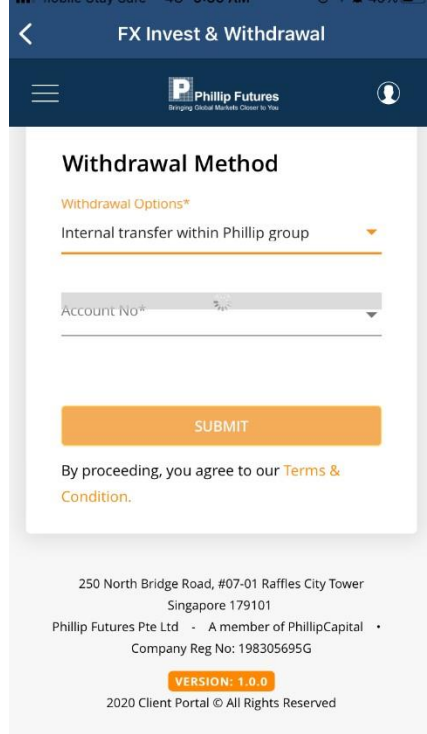

d) Withdrawal Options - Remittance to bank

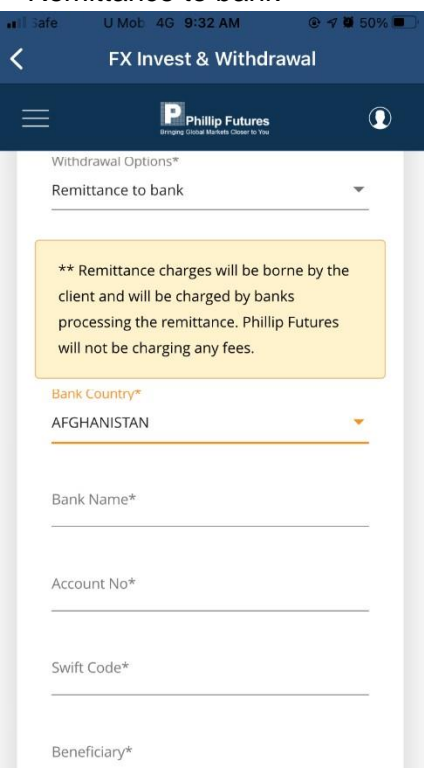

4) Remarks will be shown when leaving any necessary fields blank.

\*Necessary fields are labelled with asterisk (\*).

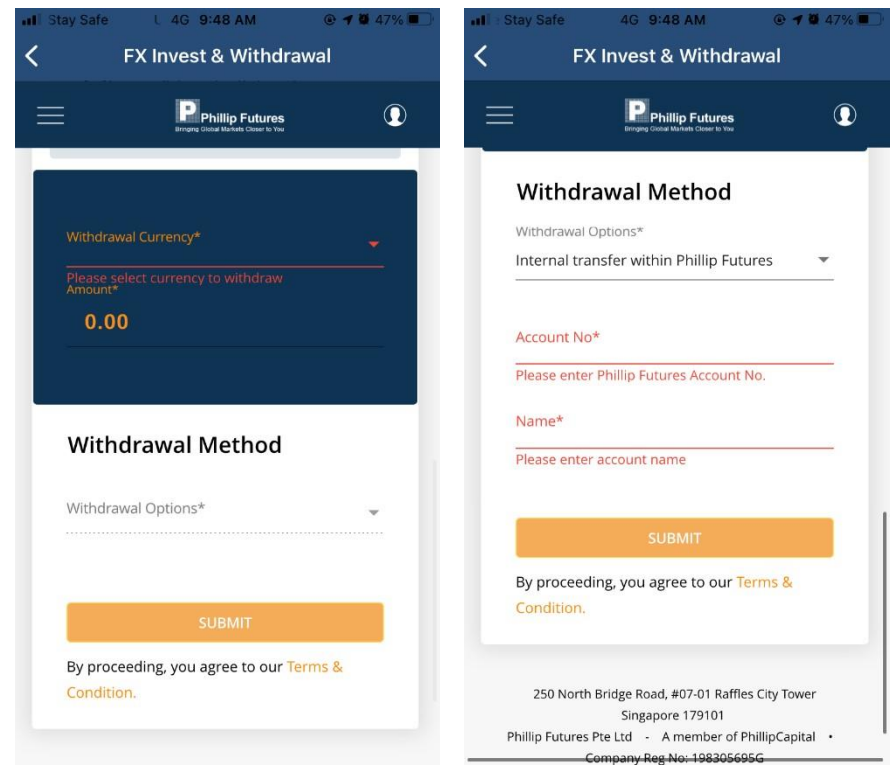

5) Click on "Submit" button to submit your fund withdrawal request.

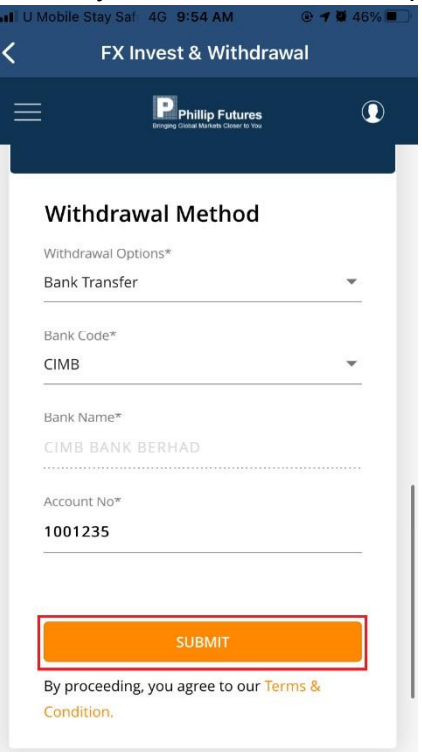

6) A confirmation message will be shown. Click on "Confirm" to submit the request, click on "Cancel" to cancel the request.

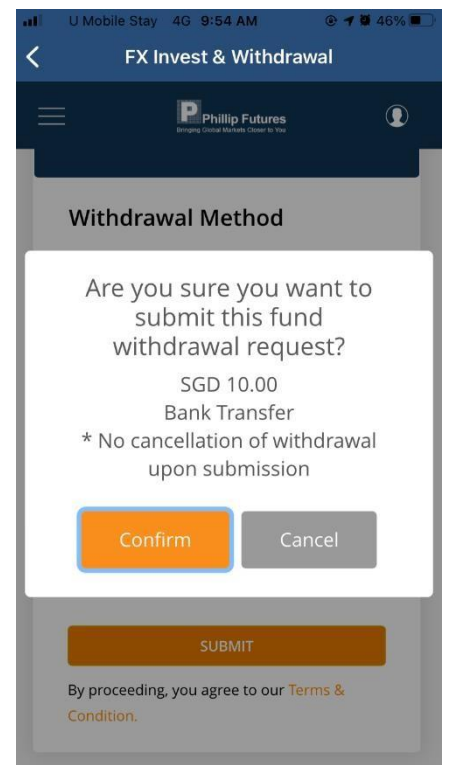

7) Message shown upon successful withdrawal request submission. Click on "View Transaction History" button to view the record.

\*Refer to [Transaction History tab](#page-64-0) section for more detail.

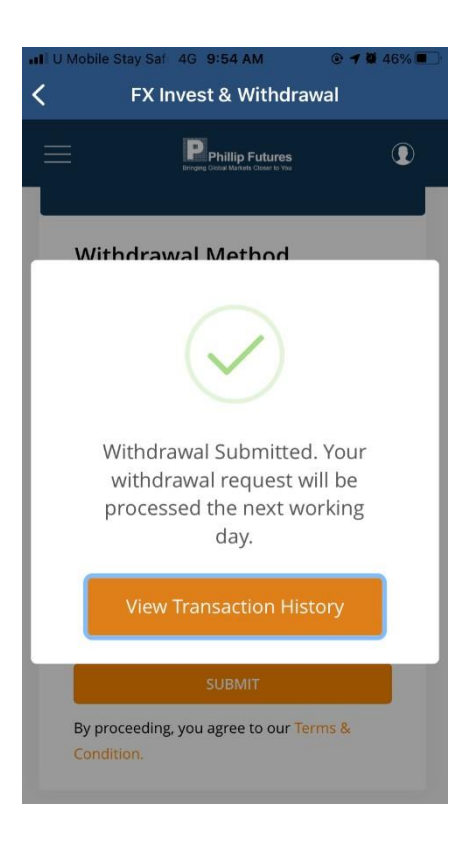

# <span id="page-64-0"></span>**4.2.2 Transaction History tab**

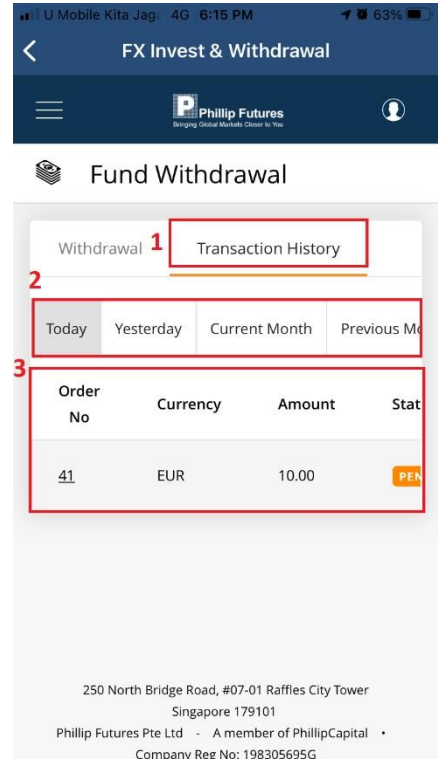

1) The Transaction History tab shows user's previous withdrawal transaction history.

- 2) The transaction history can be filtered by Today, Yesterday, Current month and Previous month.
- 3) The detail of the transaction history.

## **4.3 Currency Conversion**

### **4.3.1 Conversion tab**

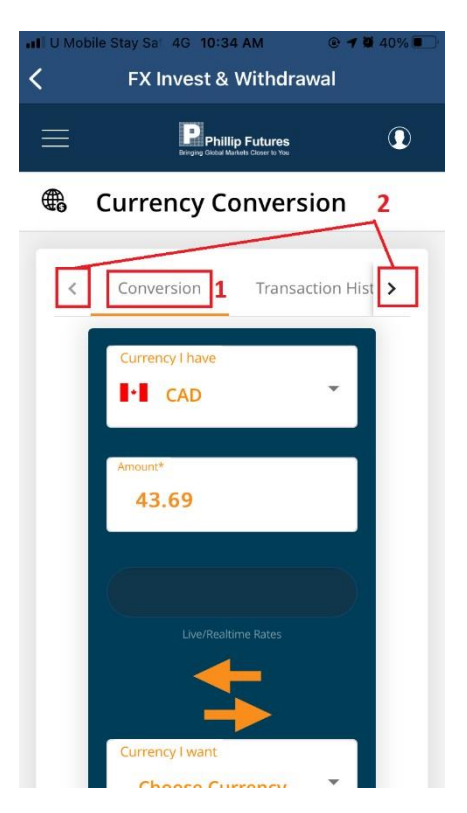

- 1) User can convert the fund they have into different currency in Conversion tab.
- 2) User can navigate to and select different tabs using the arrow buttons. \*Refer to [Transaction History tab](#page-70-0) and [Exchange Rates tab](#page-71-0) for more detail.

### **4.3.1.1 Convert fund to a different currency**

1) To convert currency, user needs to fill in the currency and amount that he wants to convert in the "Currency I have" section.

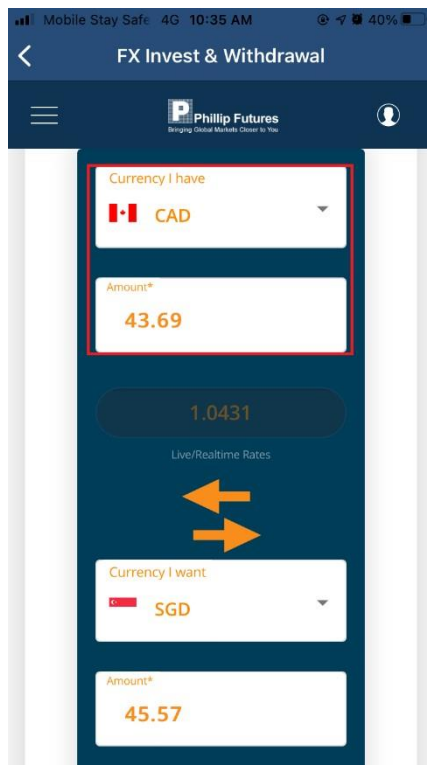

2) Select the target currency in the "Currency I want" section, the converted amount will be calculated using real time exchange rate.

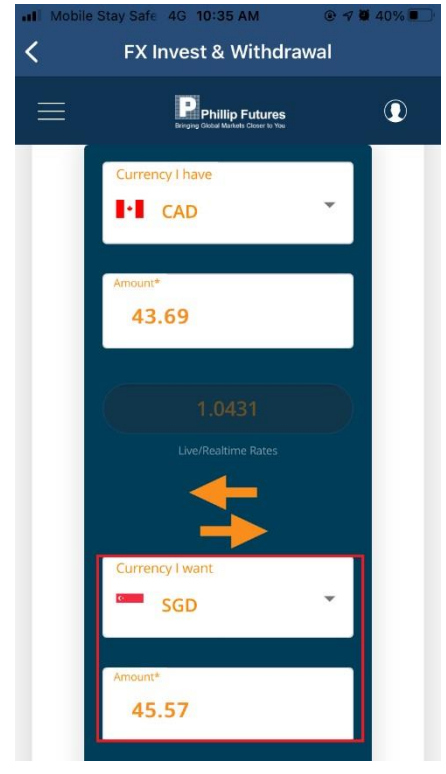

3) The real time exchange rate for the currency pair selected will be shown.

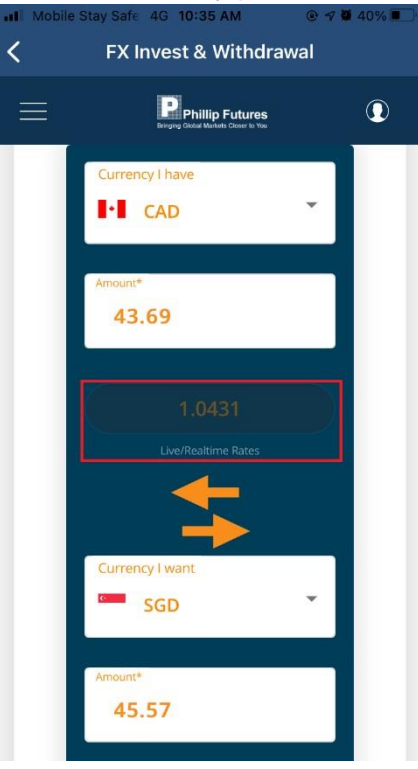

4) The currency pair can be inverted using the cross-arrow button.

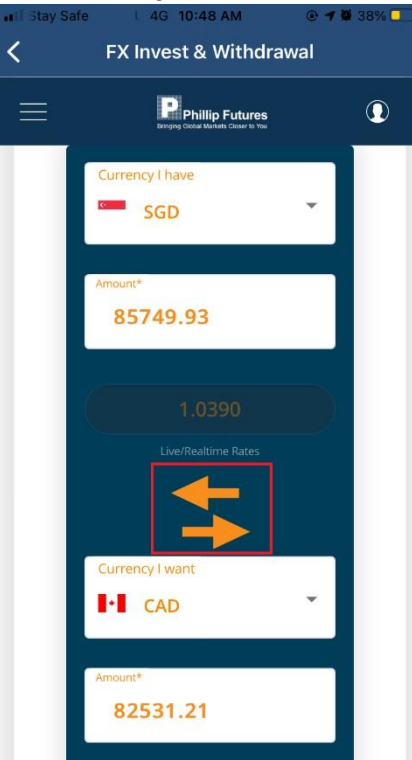

Pop up message will be shown if user do not select the currency pair before inverting them.

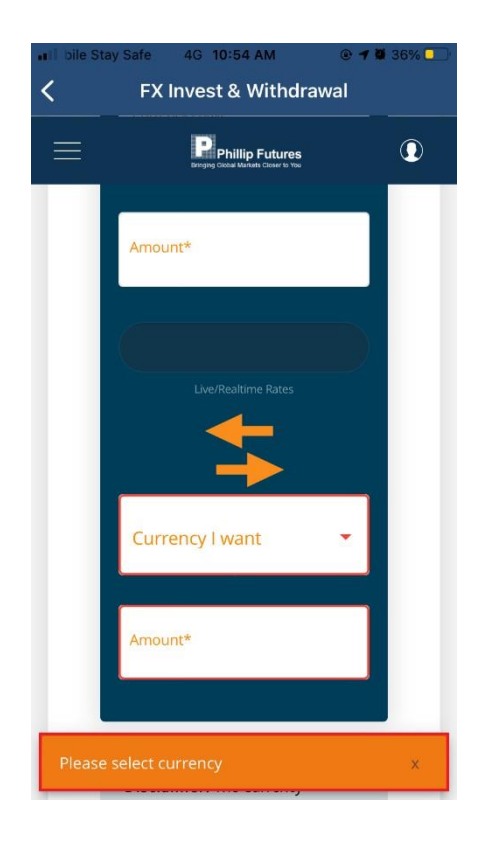

5) Click on "Submit" button to submit the currency conversion request.

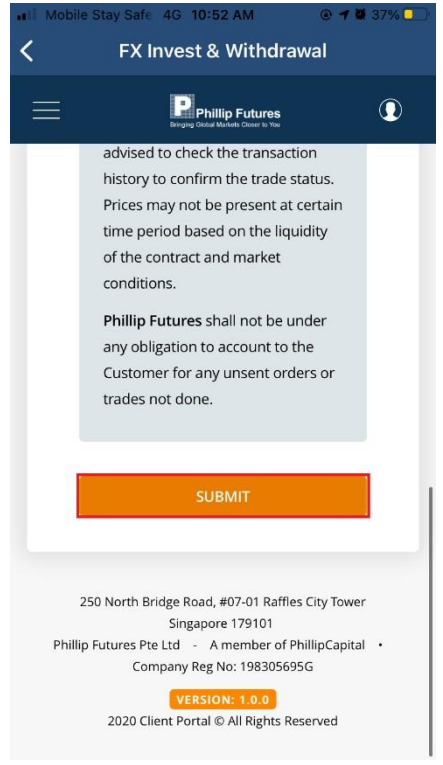

Pop up message will be shown if user do not complete all the currency and amount information.

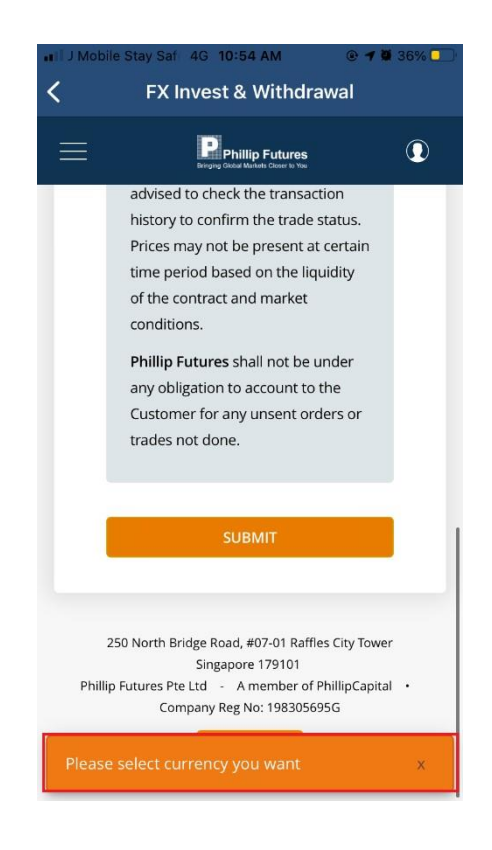

6) A confirmation message will be shown after clicking "Submit button". Click on "Confirm" button to confirm the submission, click on "Cancel" button to cancel the request and back to Conversion tab page.

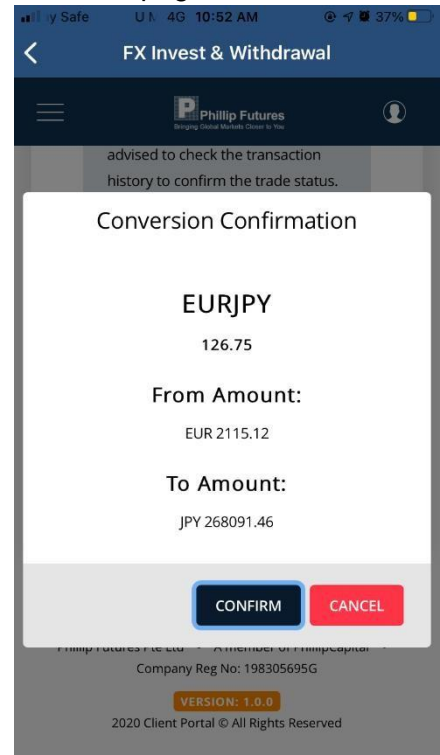

7) Message shown upon successful submission. Click on "Close" button and user will be directed to Transaction History tab.

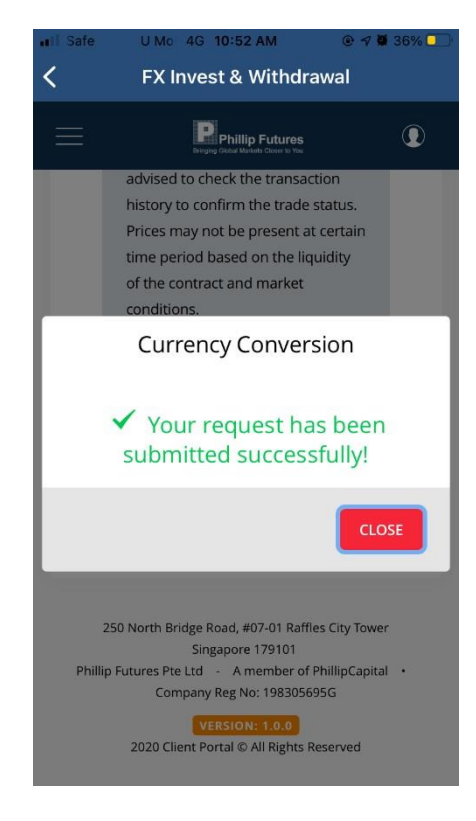

\*Refer to **[Transaction History tab](#page-64-0)** for more details.

#### <span id="page-70-0"></span>**4.3.2 Transaction History tab**

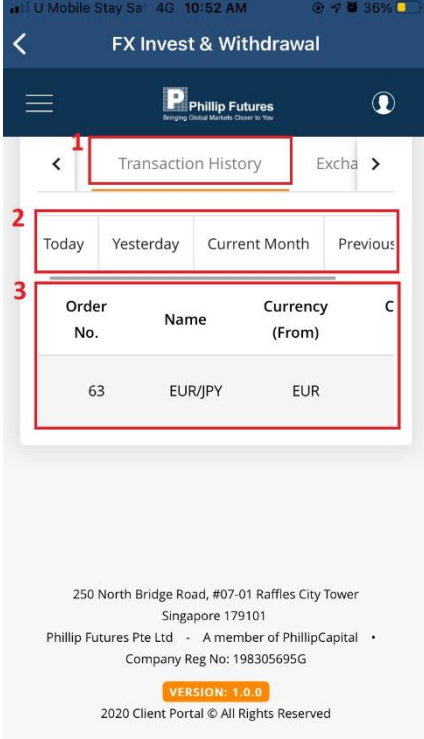

1) The Transaction History tab shows user's previous currency conversion history.

- 2) The currency conversion history can be filtered by Today, Yesterday, Current month and Previous month.
- 3) The detail of the currency conversion history.

### <span id="page-71-0"></span>**4.3.3 Exchanges Rates tab**

1) The Exchange Rates tab shows the real time exchange rate of different currency pairs.

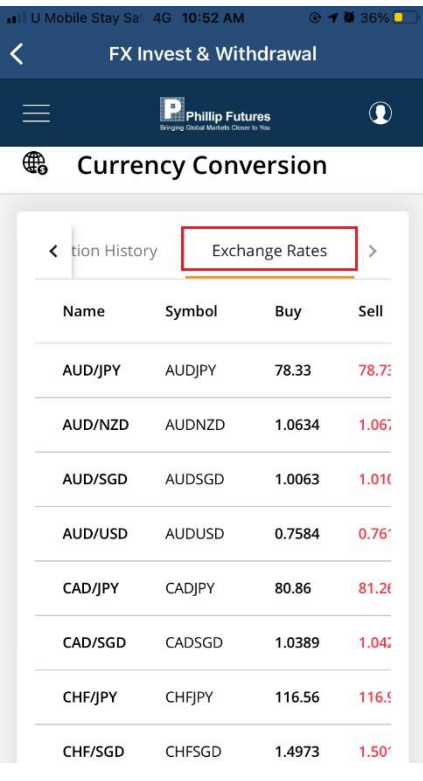
2) The exchange rate will be updated in real time, which will be highlighted in green colour.

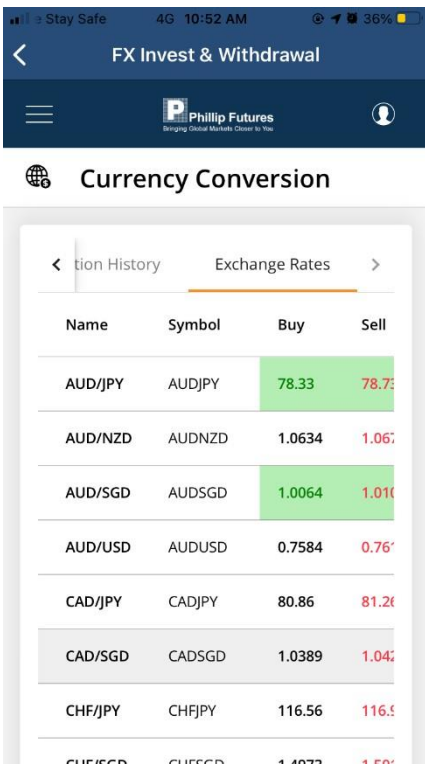

## **5.0 Notification History**

1) Whenever there are any new notifications from Phillip Nova platforms, the application will alert the user by sending push notifications.

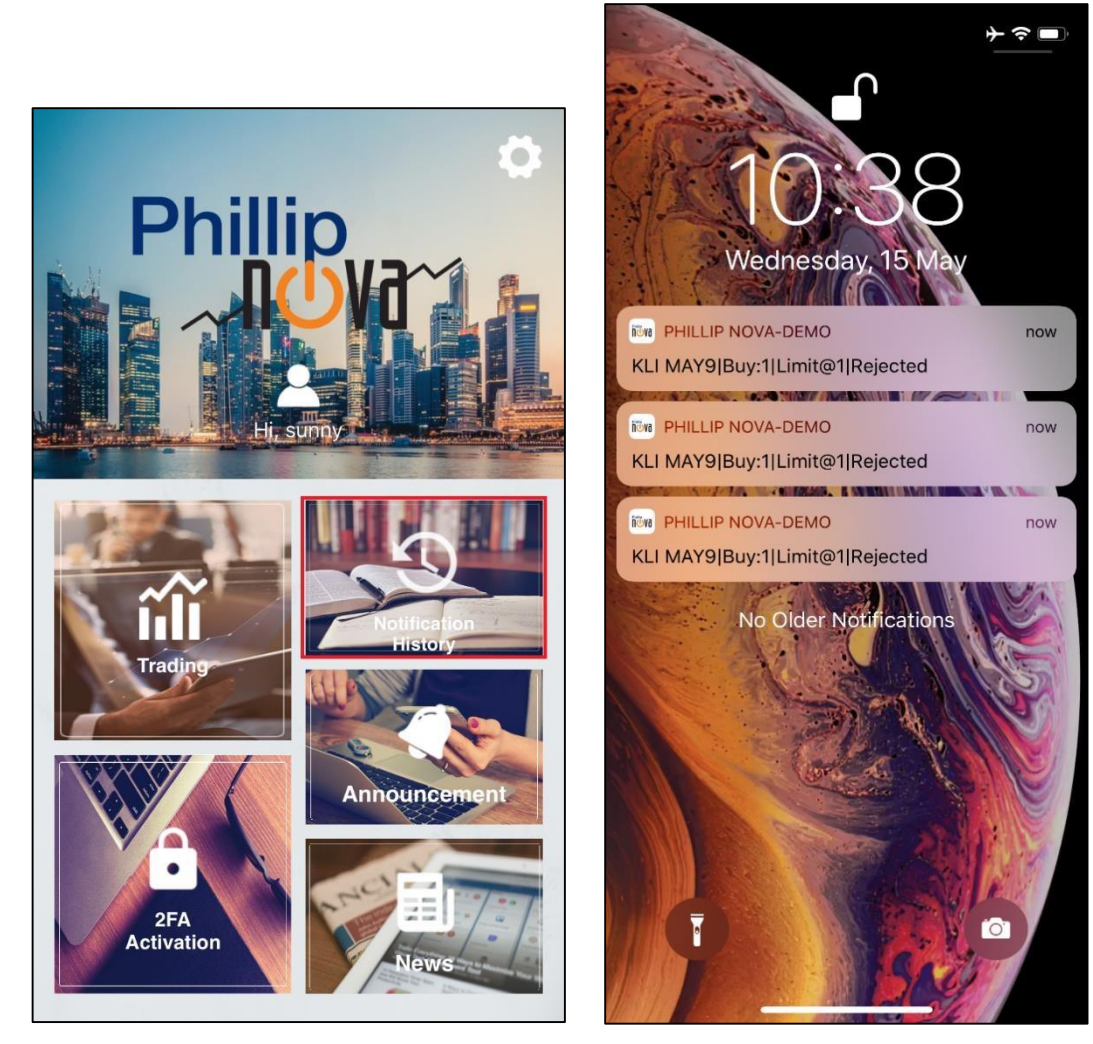

\*Screenshot taken on iOS device. Design might differ on Android devices.

2) User will see the list of Notification History received within one week. Pulling down the screen from the top will refresh the page and show the latest notifications.

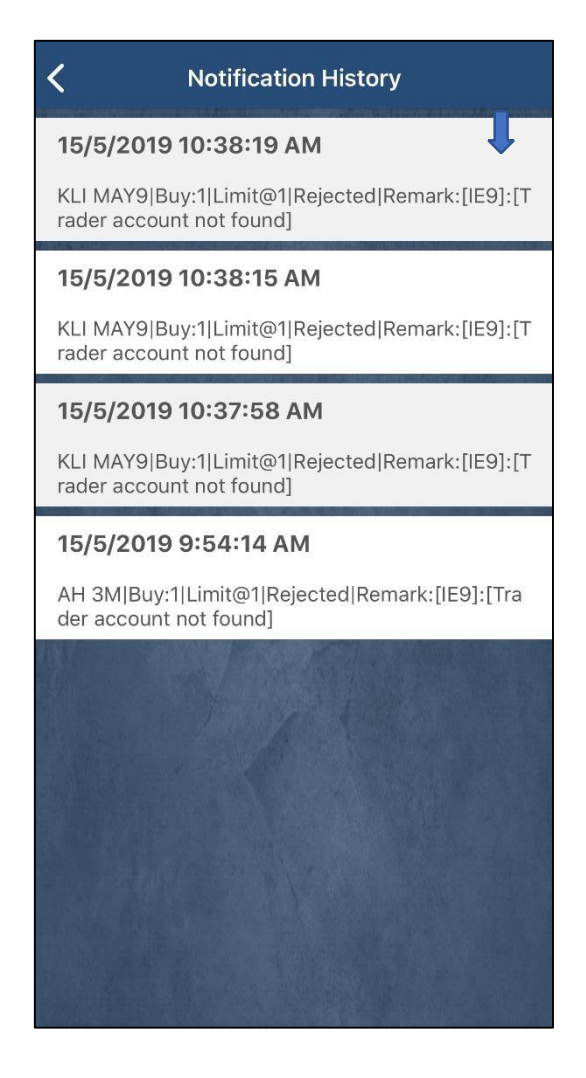

3) To expand details, tap on the notification.

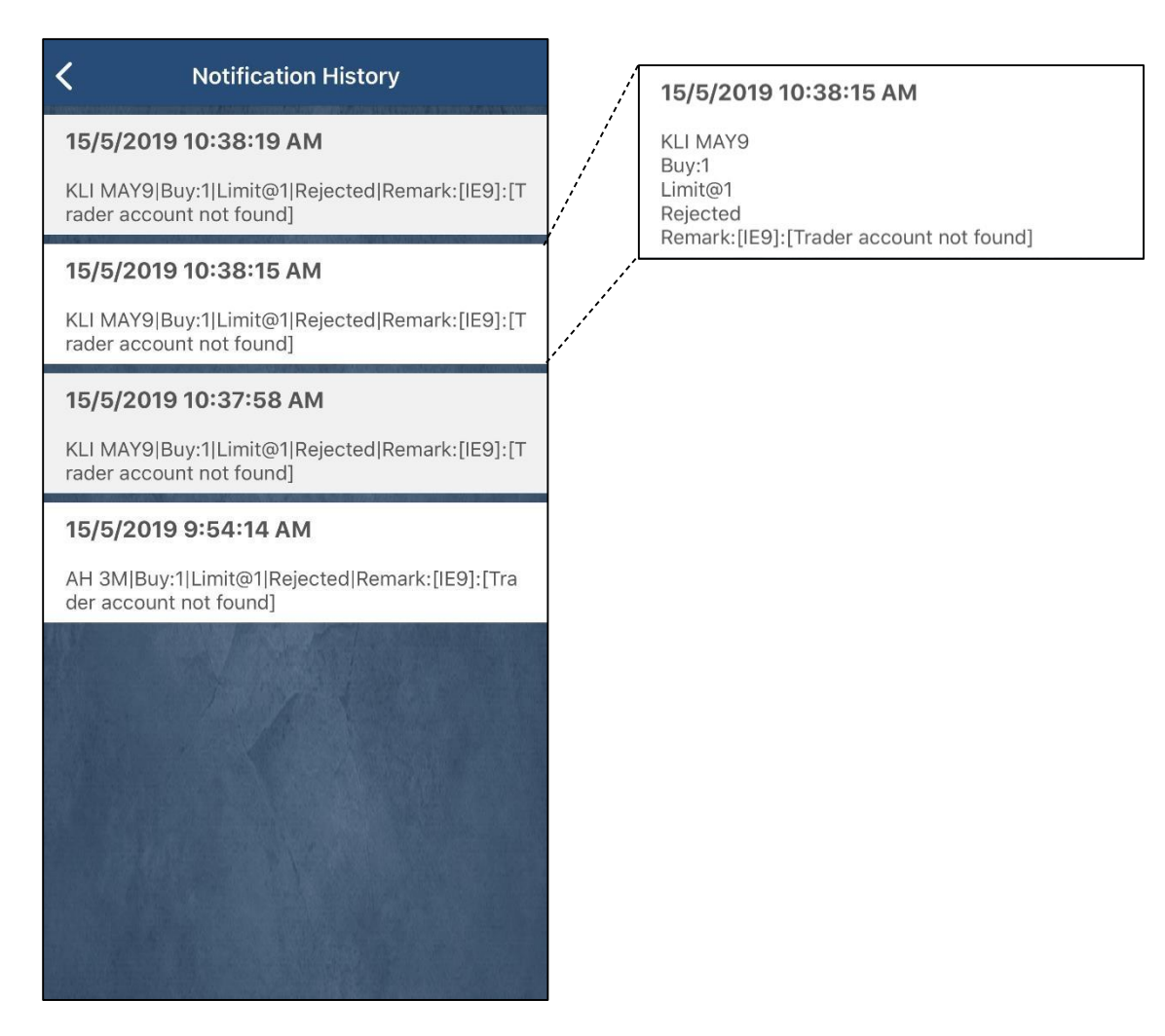

4) User also has the option to turn the Order Notification History on/off in Settings. To navigate to Settings, tap on "Settings" button (as shown).

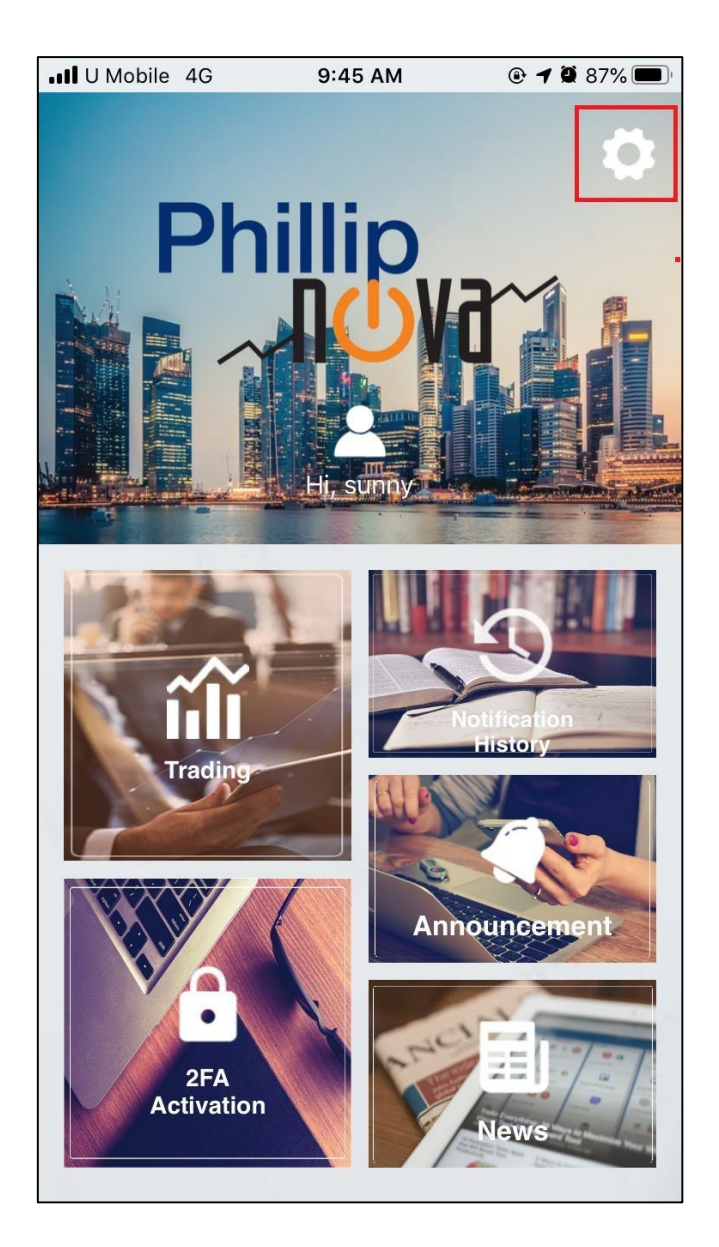

5) On the Settings screen, toggle the Order Notification History by turning it on or off. After that, make sure to save the setting by tapping on the "Save" button (as shown).

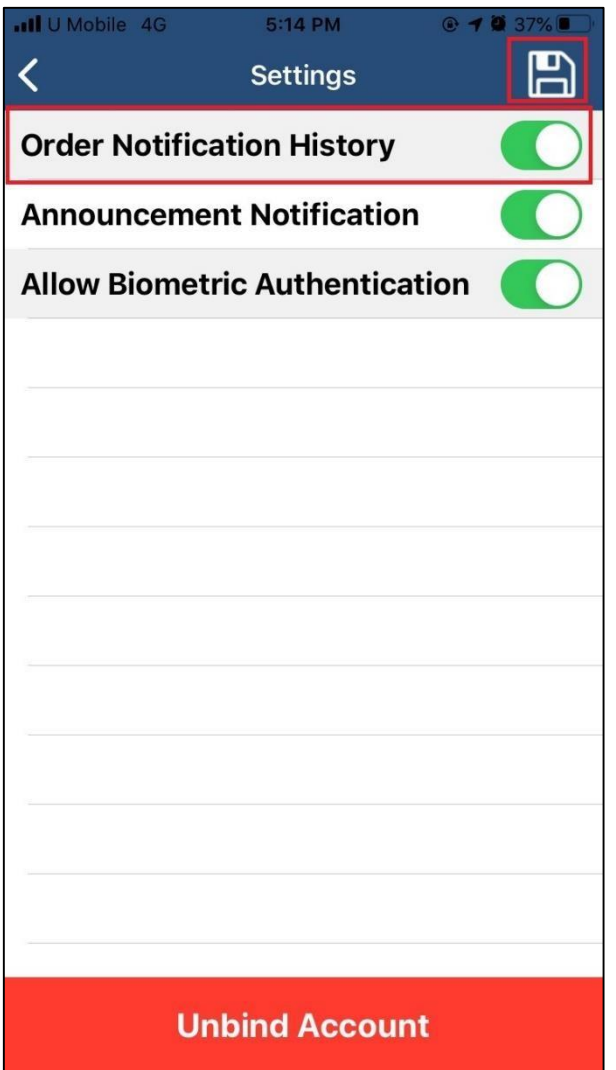

### **6.0 Announcement**

1) User will be able to receive push notifications for Announcements related to Phillip Nova from the app. New Announcements are indicated by a red dot on the Announcement section. Click on Announcement to see list of received

announcements. Alternatively, tapping on the push notification will also bring user to the Announcements page.

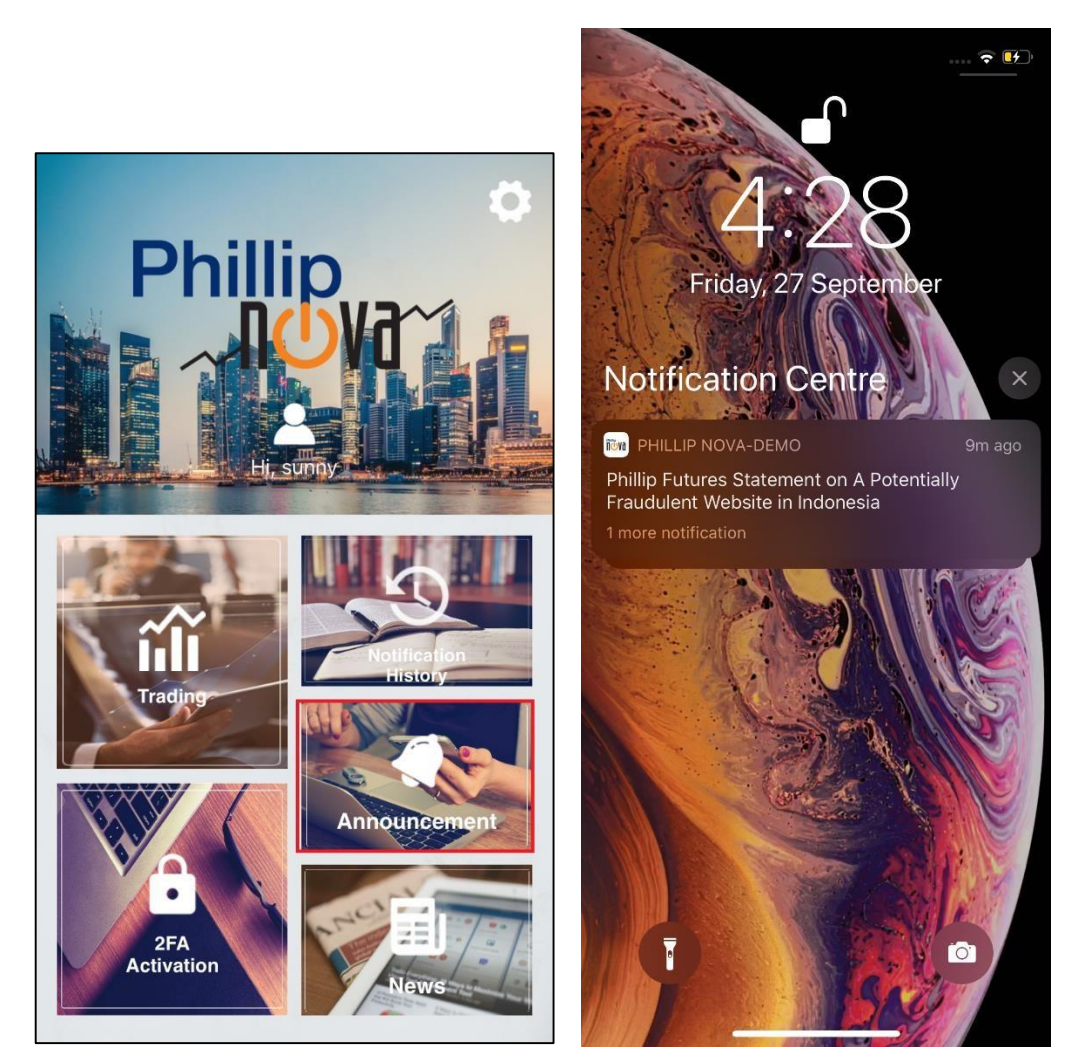

\*Screenshot taken on iOS device. Design might differ on Android devices.

2) Announcements are stored in the user's Announcement page as long as they are still within the validity period. Announcements with red dots are new and have not been read by the user.

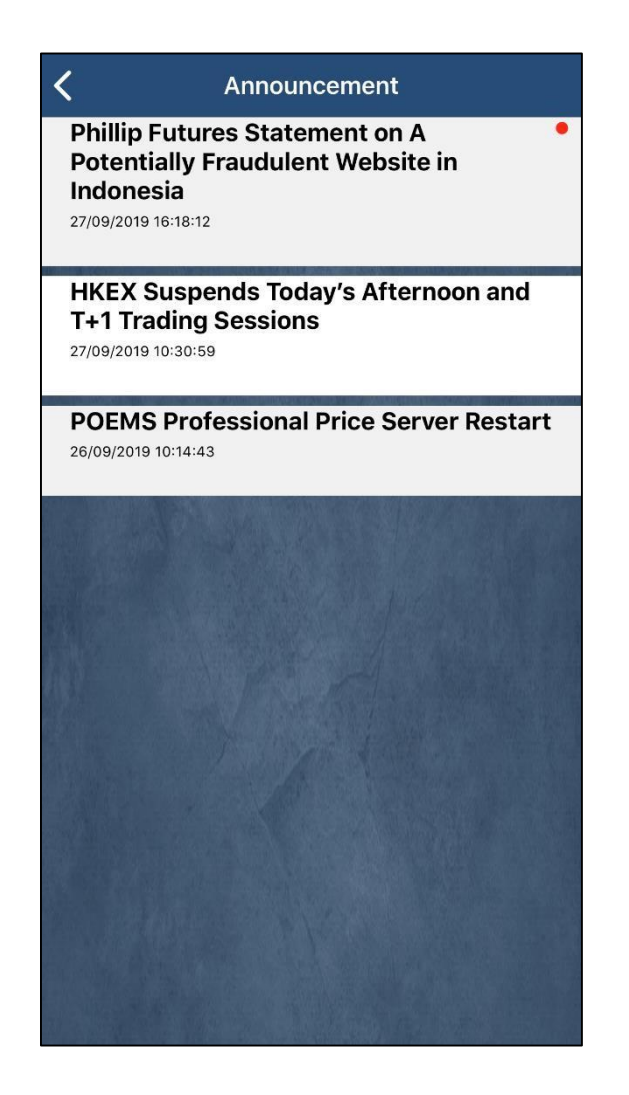

3) To expand details, tap on the announcement.

#### Announcement

#### **Phillip Futures Statement on A Potentially Fraudulent Website in** Indonesia

27/09/2019 16:18:12

 $\overline{\left( \right)}$ 

It has come the attention of Phillip Futures Pte Ltd (Phillip Futures) that a potentially fraudulent website had published information plagiarised from the website of our Indonesia network office, PT Phillip Futures. We would like to unequivocally state that this website has no affiliation whatsoever with Phillip Futures.

We would like to remind customers to ensure that they are connected to a valid website under the PhillipCapital Group, before providing personal details, requesting a transaction or performing investment trades. To view the full list of PhillipCapital Group of Companies, you may visit - https://www.phillip.com.sg/contactus/global-network/

**HKEX Suspends Today's Afternoon and T+1 Trading Sessions** 27/09/2019 10:30:59

**POEMS Professional Price Server Restart** 26/09/2019 10:14:43

4) User also has the option to turn the Announcement Notification on/off in Settings. To navigate to Settings, tap on "Settings" button (as shown).

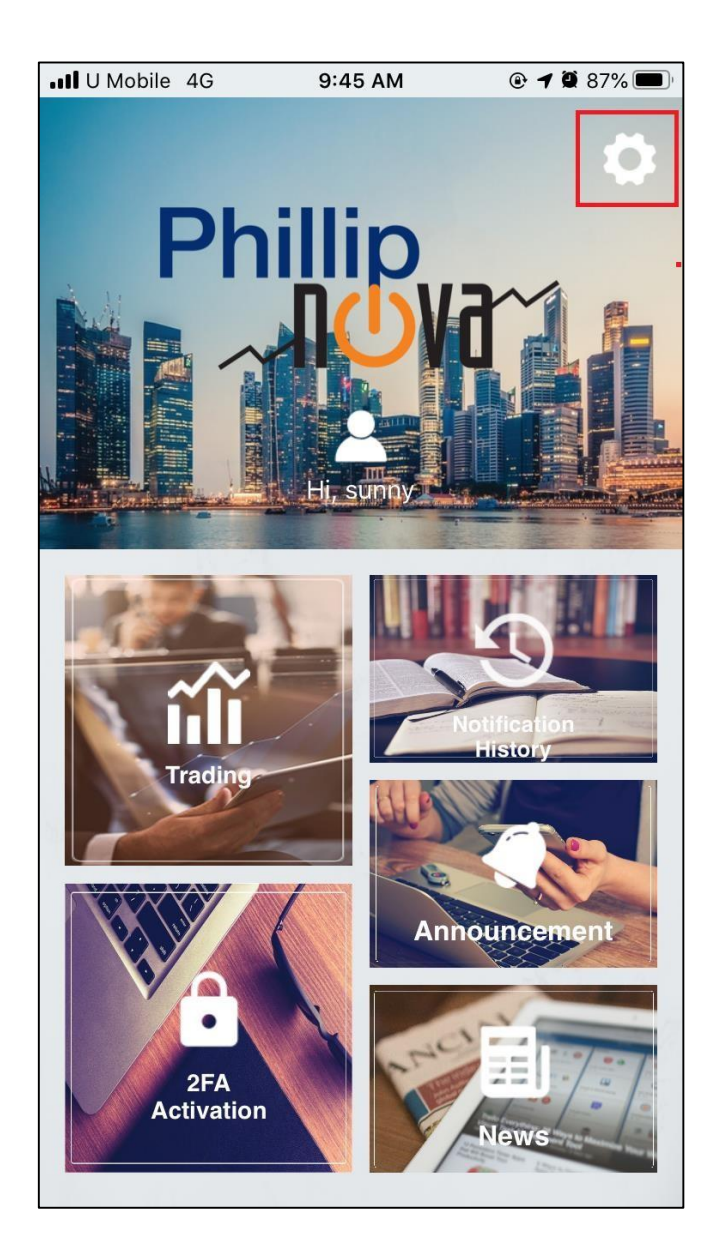

5) On the Settings screen, toggle the Announcement Notification by turning it on or off. After that, make sure to save the setting by tapping on the "Save" button (as shown).

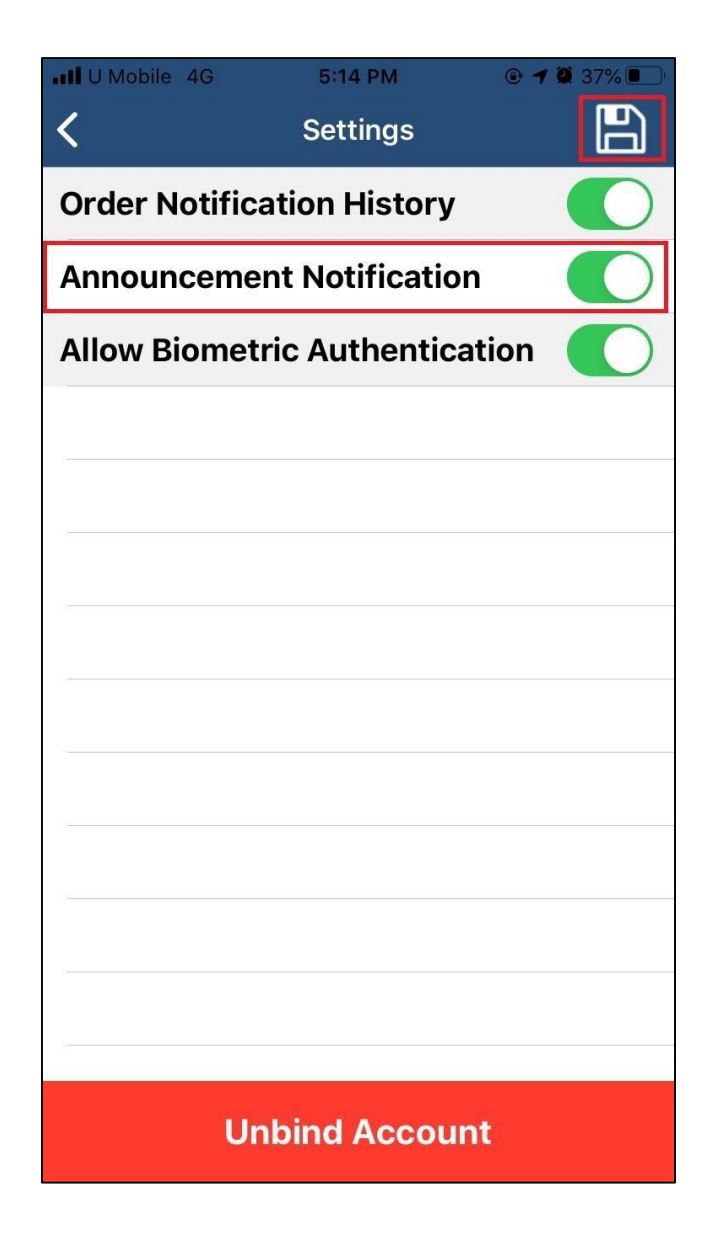

# **7.0 News**

1) User may subscribe to News and view them from within the Phillip Nova app.

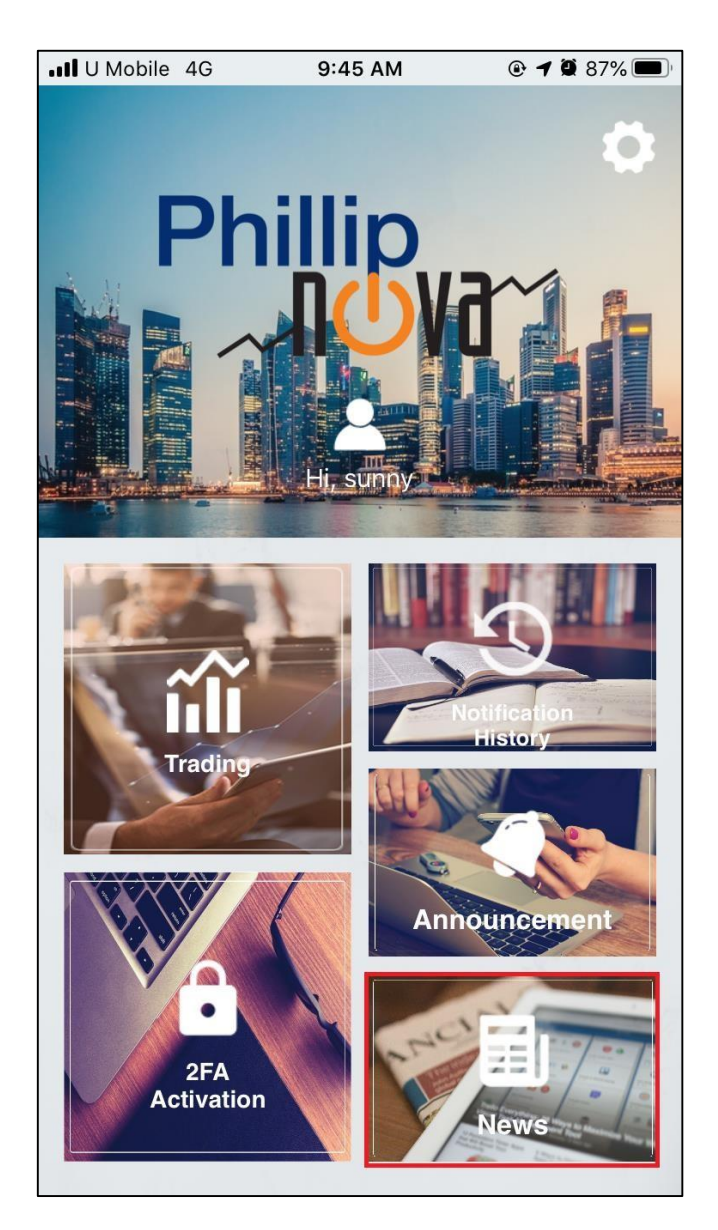

2) On the News screen, user will first need to tap on News Subscription button (as shown) to begin subscribing to News.

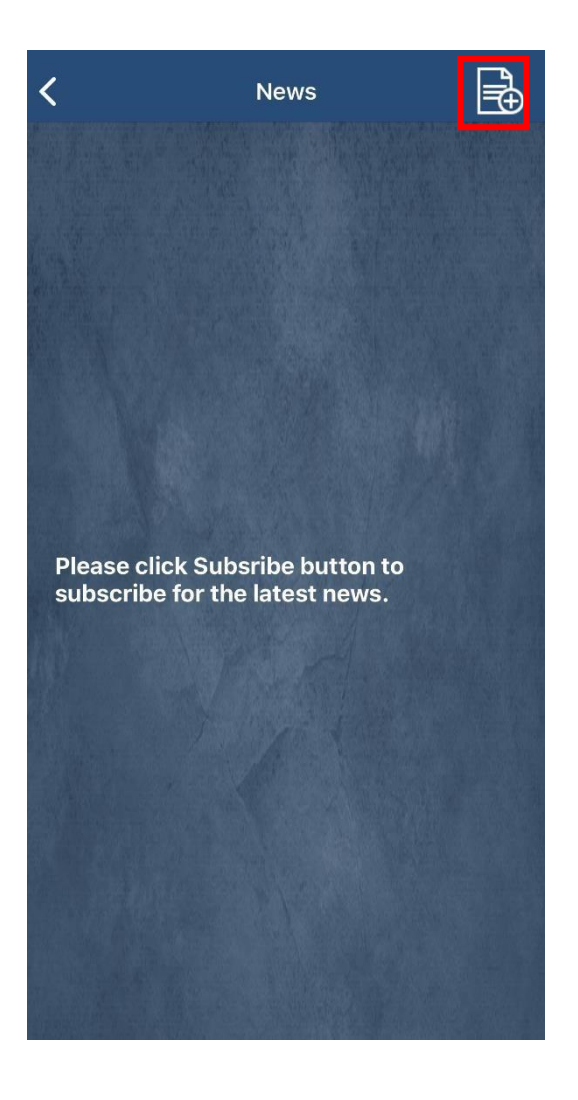

3) From the News Subscription setting, user can choose the News that they would like to subscribe to by toggling on/off on the chosen News category. To save the selected News Subscription, tap on the "Save" button.

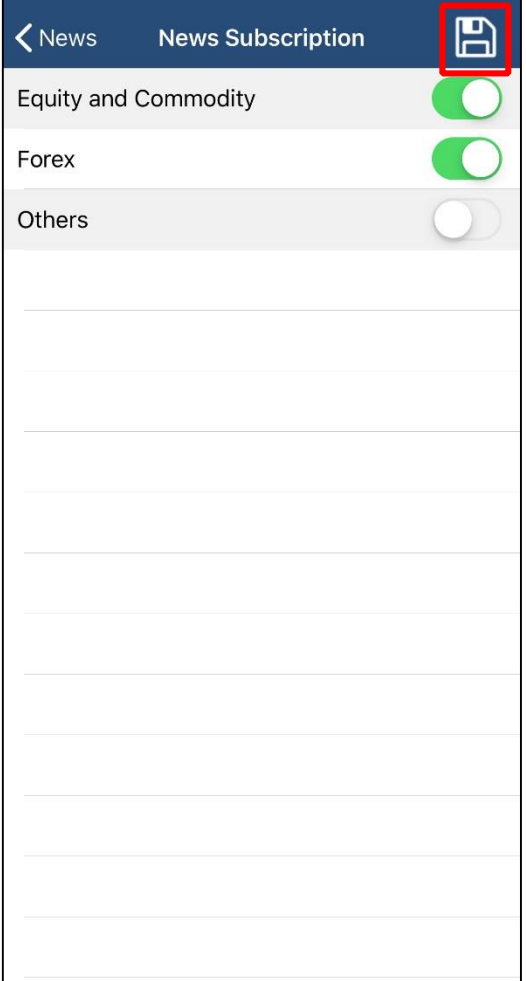

4) Once subscribed, User will be able to see the subscribed News on the News section in the Phillip Nova App. Tapping on one of the News will redirect user to a new screen with more details regarding the news.

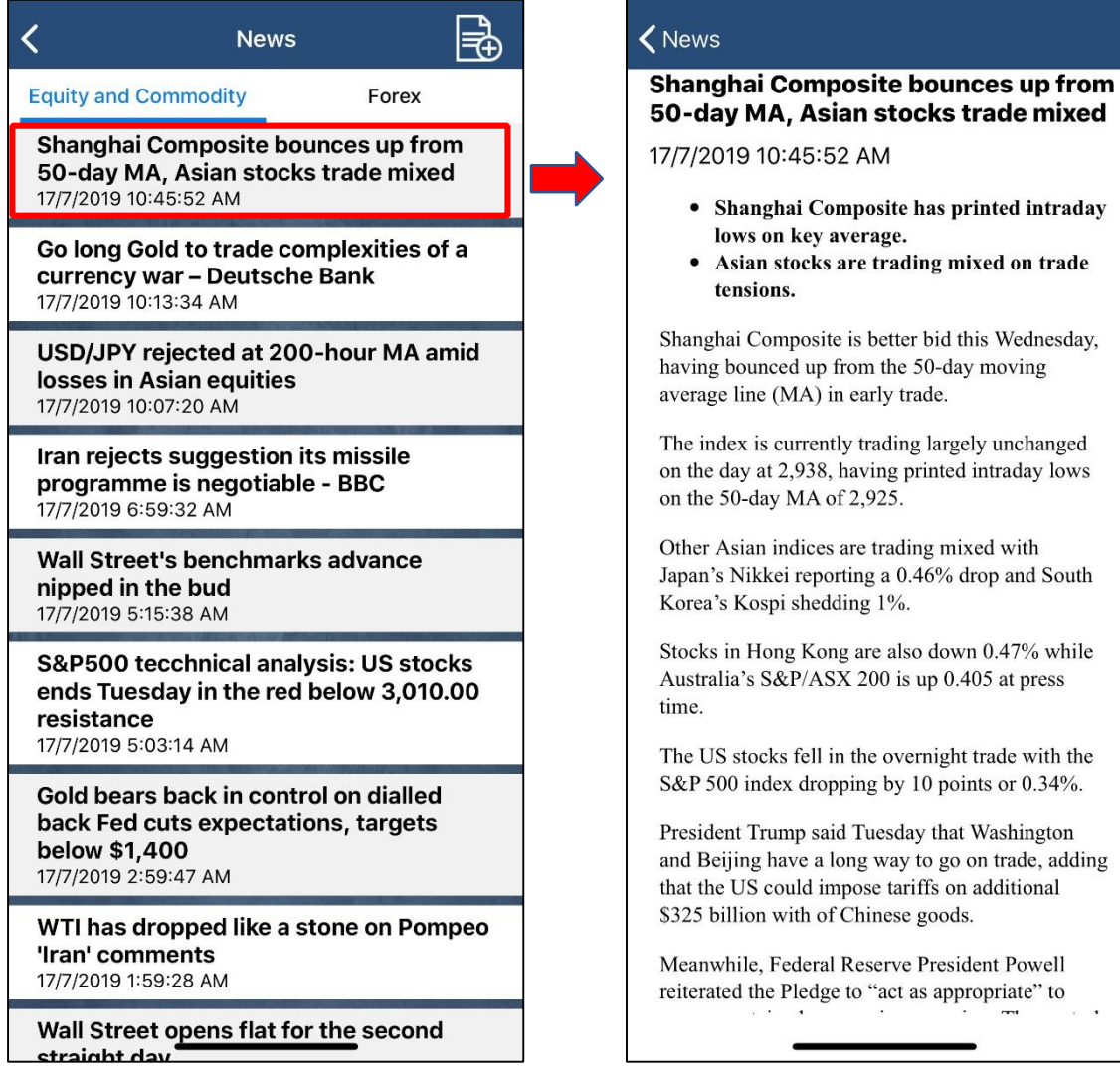

while

. L

# **8.0 Unbind from App**

Users have to unbind their Phillip Nova account from the app, under the following scenarios,

- When user changes his mobile device. Please unbind from current device before logging in the new device.
- When user uninstalls Phillip Nova application. Please unbind before uninstalling the application.
- 1) To unbind account on the app, navigate to Settings.

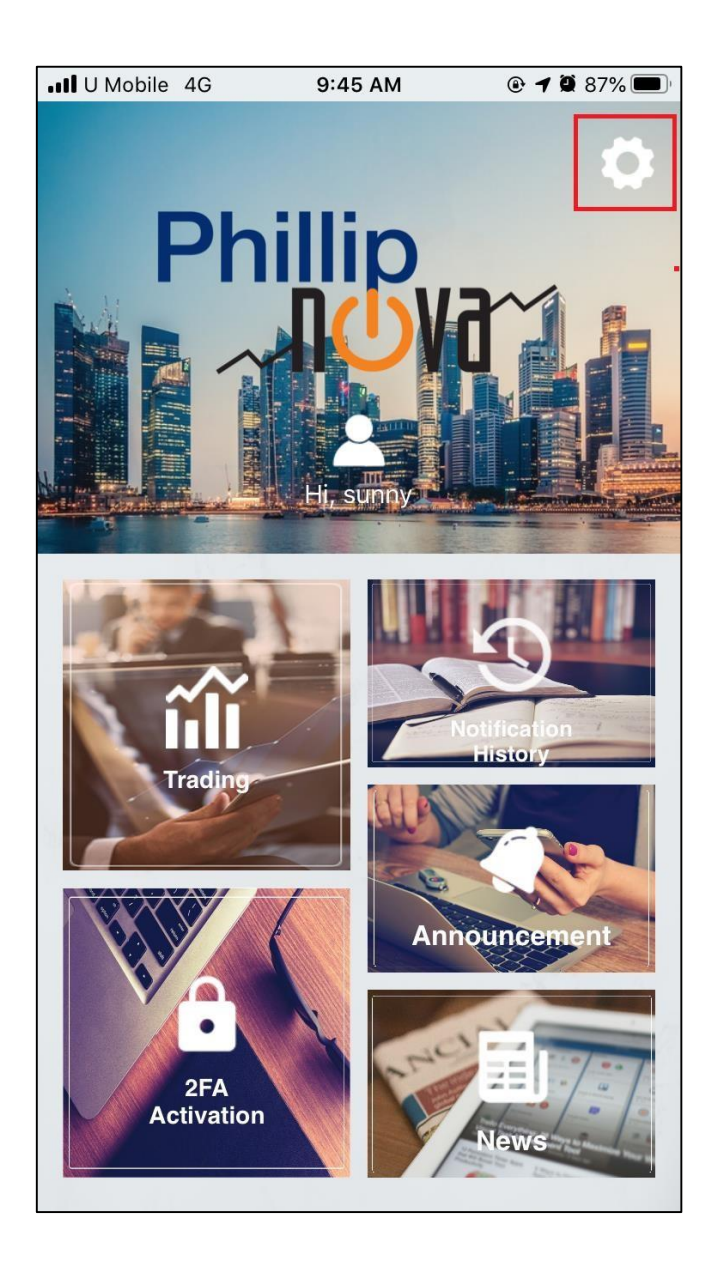

2) On the Settings Page, click on 'Unbind Account' button to unbind the current Phillip Nova account from the app.

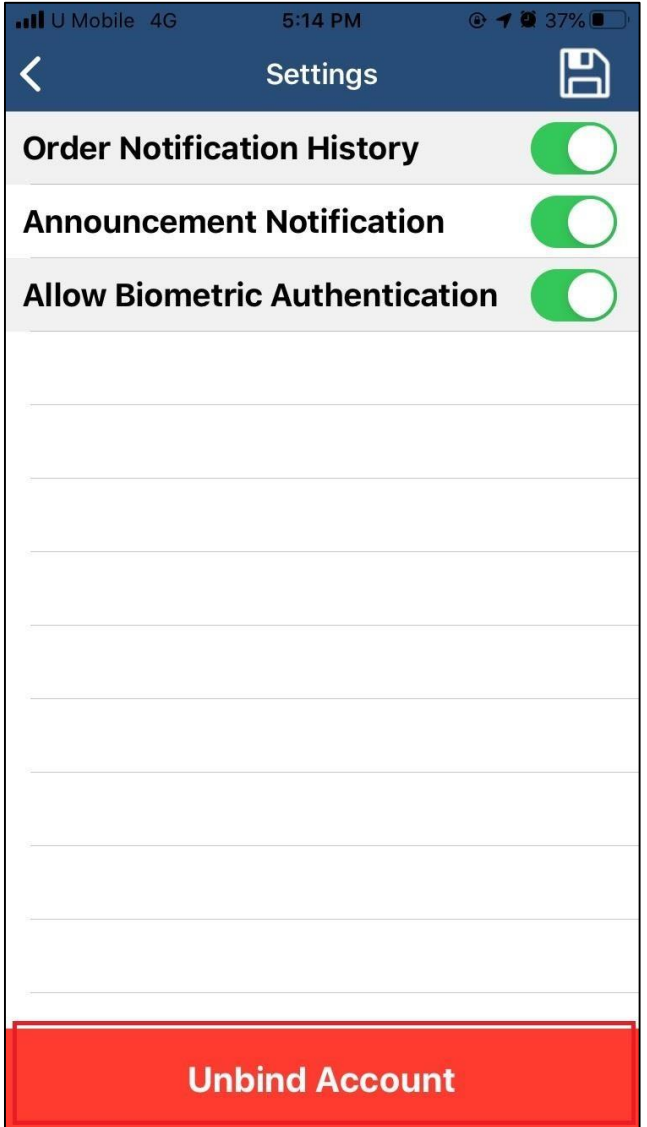

3) Once user has unbound the account, Notifications, Announcements and News will no longer be sent on the app.

User may register on Nova App again for the account using the same device or another device if necessary.

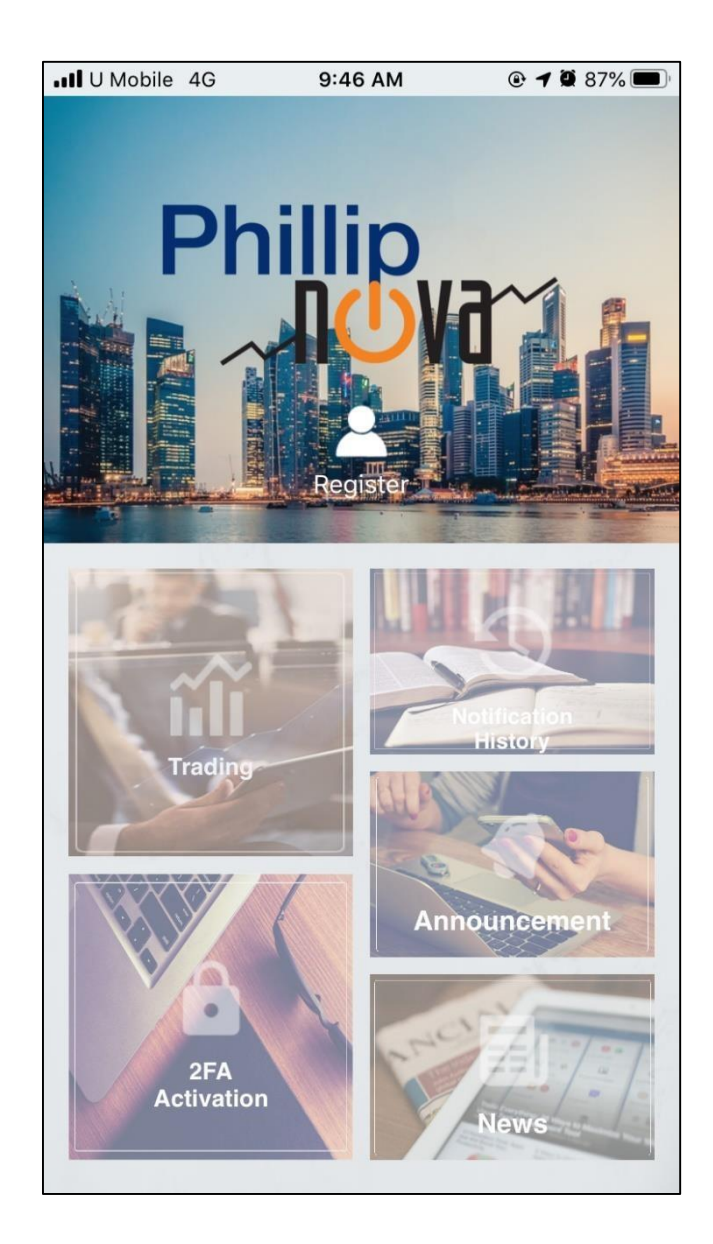